1

- 1. ติดตั้งโปรแกรมวิดีโอตรวจสอบสภาพทางหลวง โดยดาวน์โหลดโปรแกรมได้ที่ <http://download.mkpark.or.th/software/SetupBoh3.rar>
- 2. เมื่อดาวน์โหลดโปรแกรมมาแล้วให้บันทึกไว้ที่หน้า Desktop หรือ Drive C หรือ Drive D ในกรณีผู้เขียนบันทึกโปรแกรมที่ดาวน์ โหลดเสร็จแล้วไว้ที่ Desktop ชื่อไฟล์ SetupBoh3.rar ดังรูปที่ 1

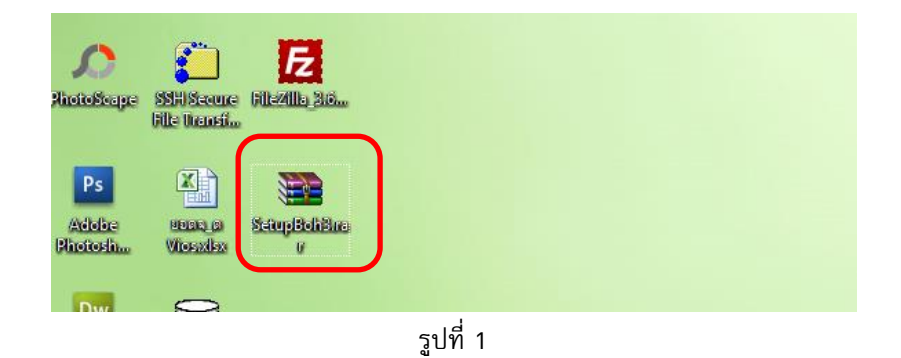

3. ทำการแตกไฟล์โดยคลิกขวาเลือกไฟล์ SetupBoh3.rar เลือกคำสั่งแตกไฟล์ Extract To SetupBoh3 ดังรูปที่ 2

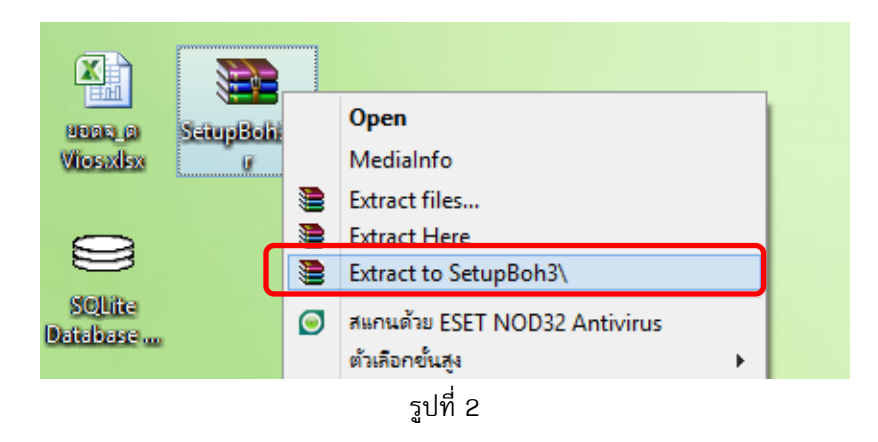

4. เมื่อแตกไฟล์เสร็จแล้วจะได้ Folder ชื่อ SetupBoh3 ดังรูปที่ 3

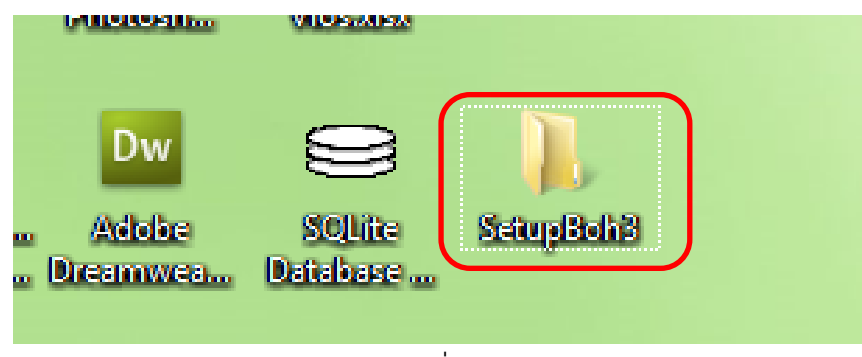

รูปที่ 3

2

5. ดับเบิ้ลคลิก Folder ชื่อ Folder SetupBoh3 เพื่อทำการติดตั้งโปรแกรม จะพบไฟล์ชื่อ SetupBoh3.msi ดังรูปที่ 4

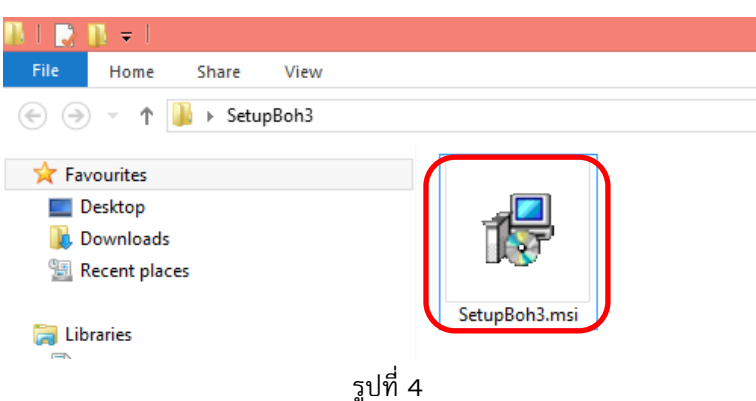

6. ติดตั้งโปรแกรมโดยดับเบิ้ ลคลิกไฟล์ SetupBoh3.msi เมื่อดับเบิ้ ลคลิกแล้วจะมีหน้าจอยินดีต้อนรับในการติดตั้งโปรแกรมขึ้ นมา ดังรูปที่ 5

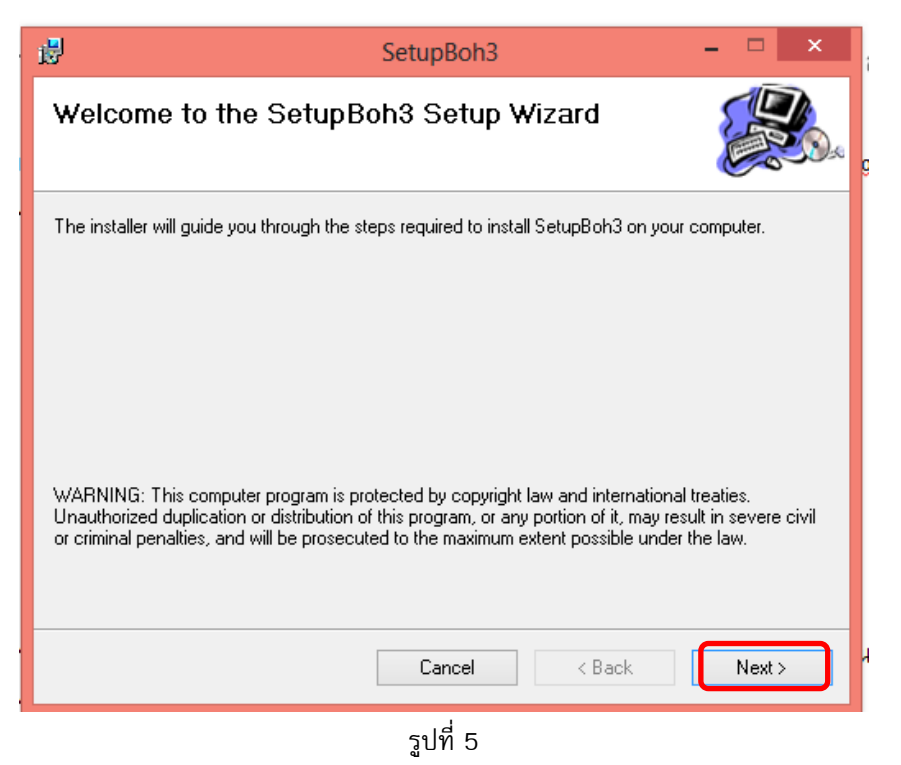

7. ให้คลิกที่ปุ่ม Next> จะมีหน้าจอเลือกติดตั้งโปรแกรม ในกรณีนี้เราสามารถติดตั้งโปรแกรมไว้ที่ Drive ไหนก็ได้ แล้วแต่ความ สะดวกของผู้ใช้งาน แต่กรณีนี้ผู้เขียนจะติดตั้งโปรแกรมไว้ที่ Drive:D โดยให้เลือก Copy ข้อความ ProjectBoh3 แล้วกดปุ่ม Ctrl+C ที่คีย์บอร์ด ดังรูปที่ 6

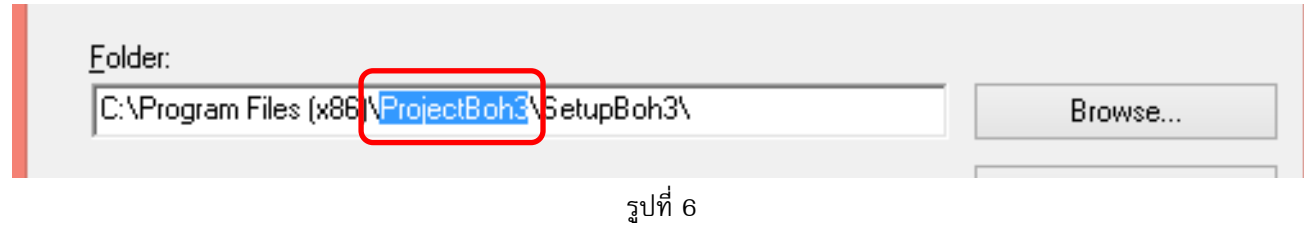

3

8. เมื่อ Copy ข้อความเสร็จแล้ว ให้คลิกปุ่ม Browser… เพื่อเลือกติดตั้งโปรแกรมไว้ที่ Drive อื่น ดังรูปที่ 7

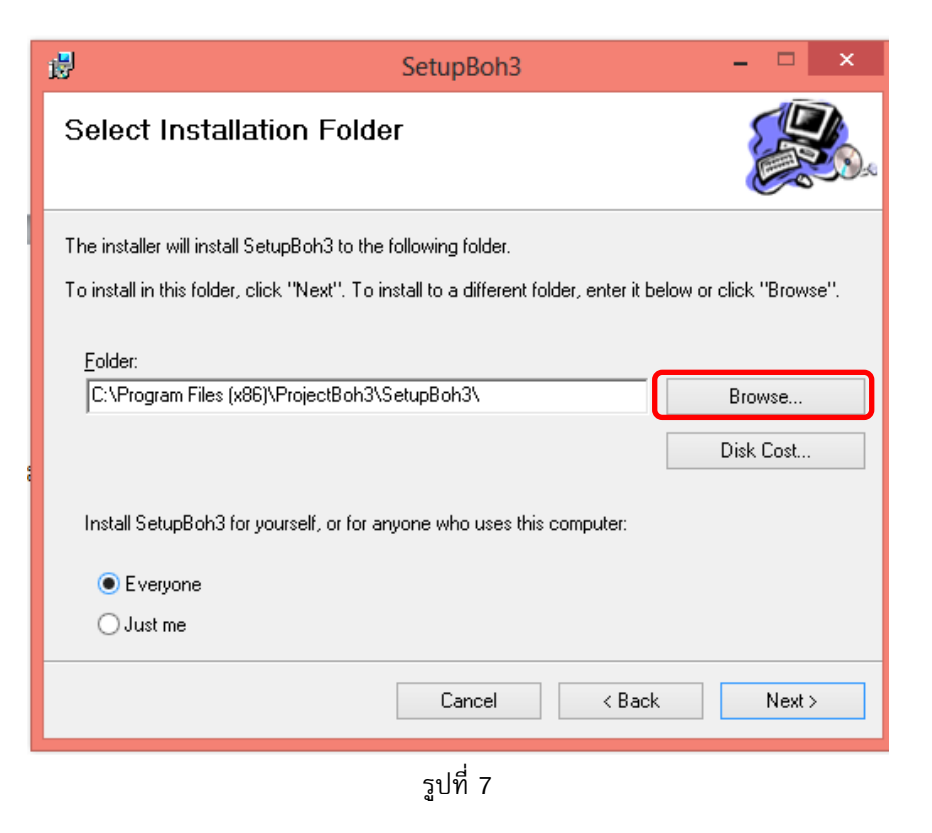

9. เมื่อคลิกที่ปุ่ม Browser.. แล้วจะมีหน้าจอเปลี่ยนที่ติดตั้งโปรแกรม ผู้เขียนจะติดตั้งโปรแกรมไว้ที่ Drive:D โดยคลิกที่ปุ่ม Select Box ดังรูปที่ 8

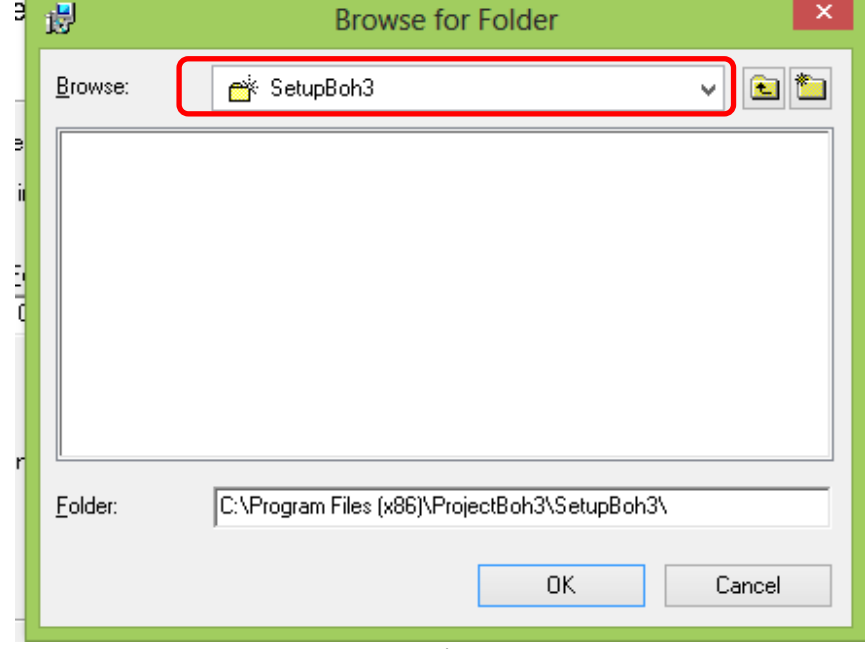

รูปที่ 8

4

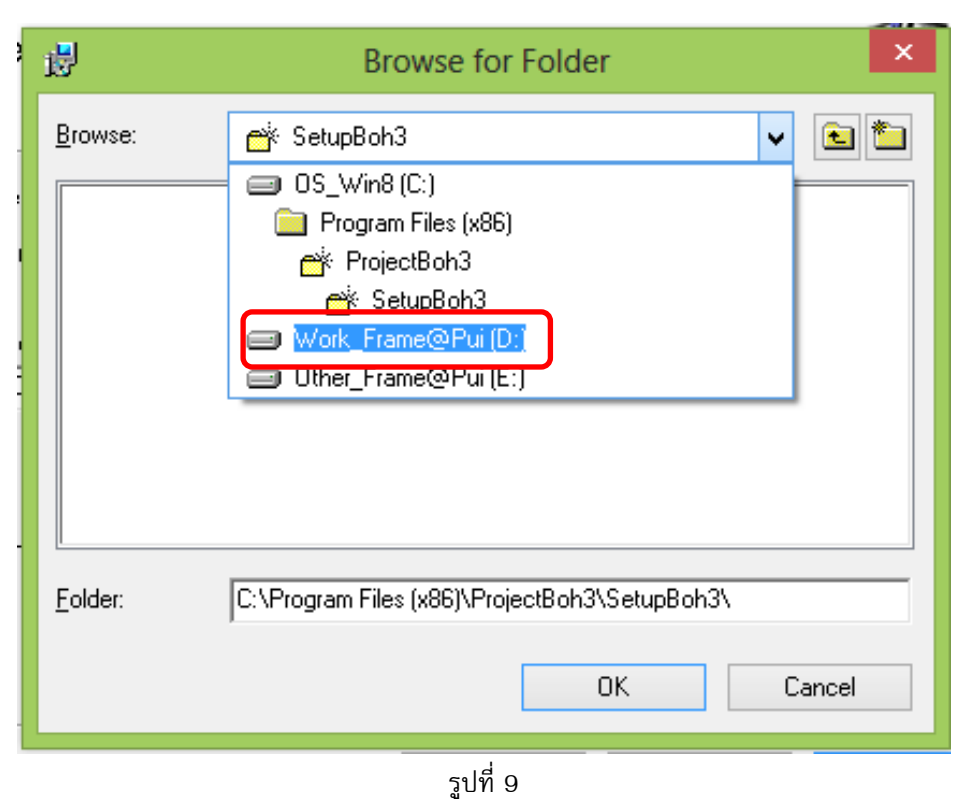

10. เมื่อคลิกที่ปุ่ม Select Box จะมีรายการ Drive ต่างๆ ให้เลือก โดยเลือกติดตั้งโปรแกรมไว้ที่ Drive:D ดังรูปที่ 9

11. เมื่อเลือก Drive:D เสร็จแล้ว ให้วางข้อความ ProjectBoh3 จากข้อที่ 7 เพื่อสร้างโฟลเดอร์ไว้ที่ Dirve:D เสร็จแล้วคลิกที่ปุ่ม OK ดังรูปที่ 10

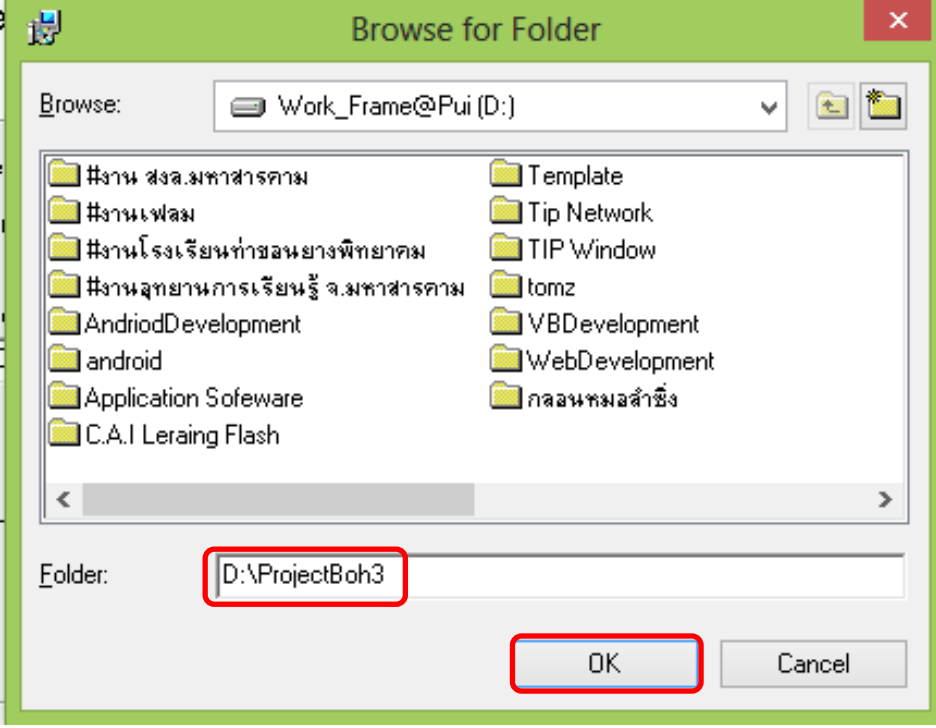

5

12. เมื่อคลิกที่ปุ่ม OK เสร็จแล้วจะมีหน้าจอรายละเอียดการติดตั้งโปรแกรมไว้ที่ไหน ในตัวอย่างจะติดตั้งโปรแกรมไว้ที่ Drive  $D$ :\ProjectBoh3\ เสร็จแล้วให้คลิกที่ปุ่ม Next>> ดังรูปที่ 11

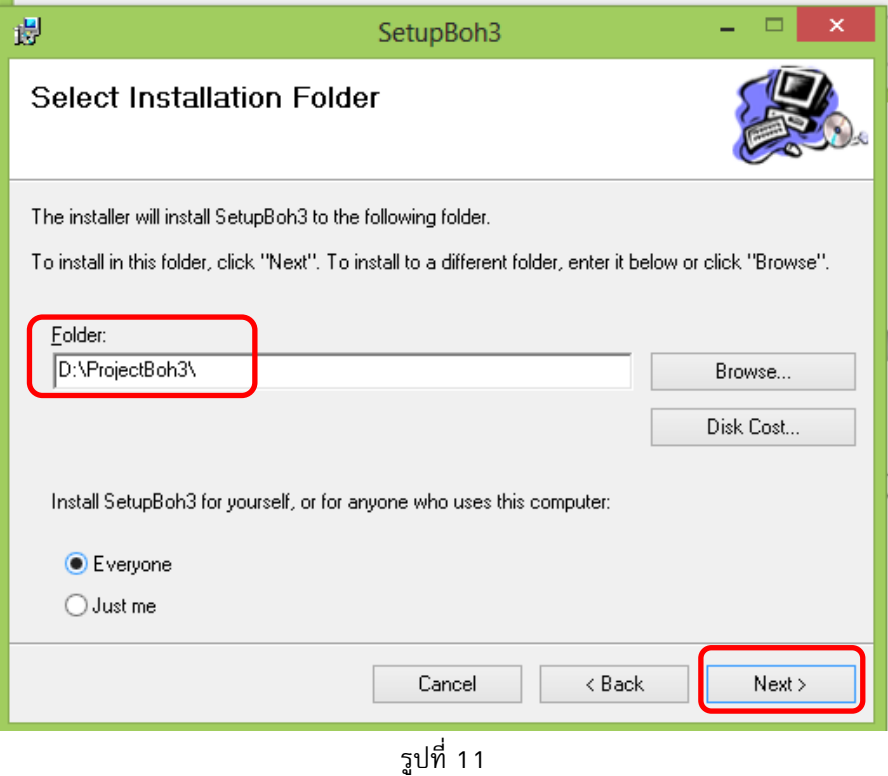

13. เมื่อคลิกที่ปุ่ม Next>> จะมีหน้าต่างแสดงรายละเอียด ยืนยันการติดตั้งโปรแกรม ให้คลิกที่ปุ่ม Next>> อีกครั้ง ดังรูปที่ 12

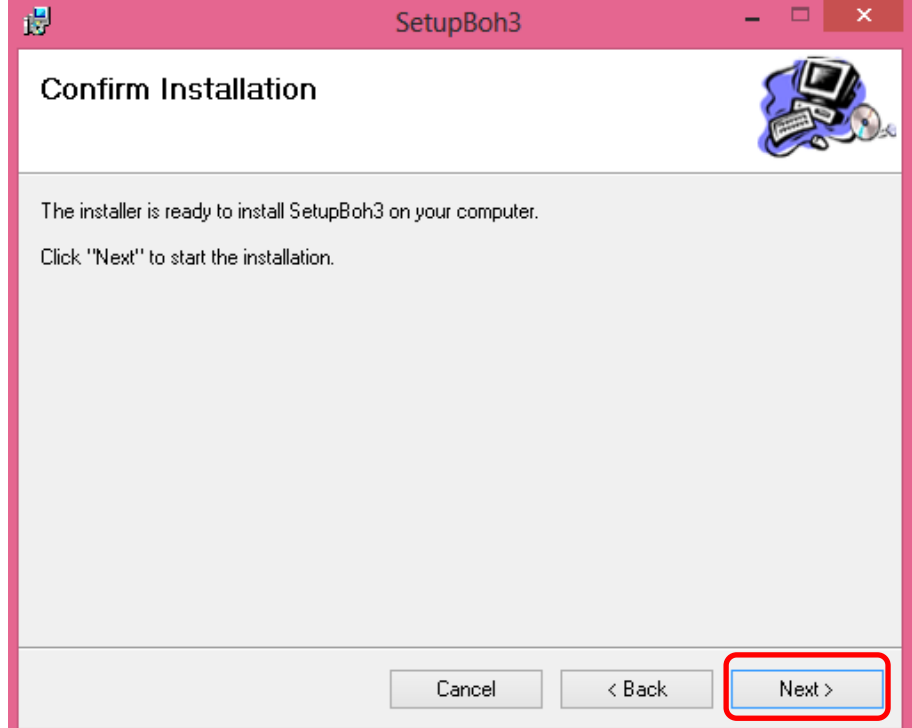

รูปที่ 12

6

14. หน้าจอกำลังดำเนินการติดตั้งโปรแกรม รอจนกว่าสถานะแถบสีน้ำเงินจนครบ 100 % ดังรูปที่ 13

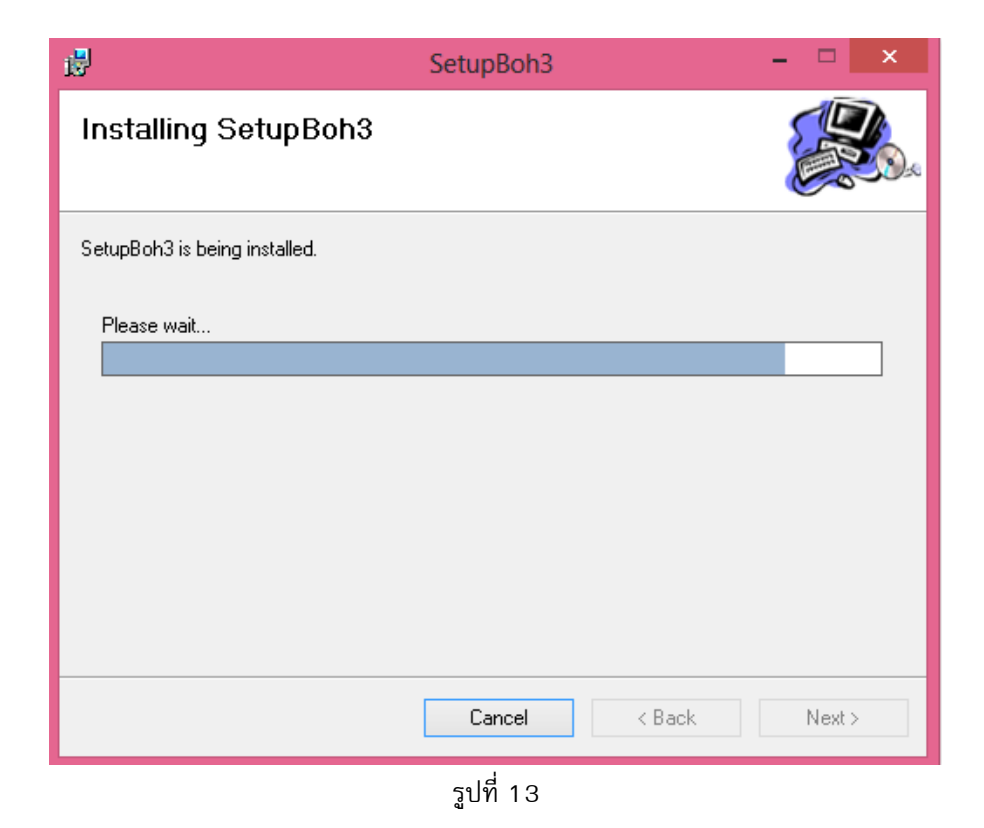

15. หน้าจอติดตั้งโปรแกรมเสร็จสมบูรณ์ เสร็จแล้วให้คลิกที่ปุ่ม Close ดังรูปที่ 14

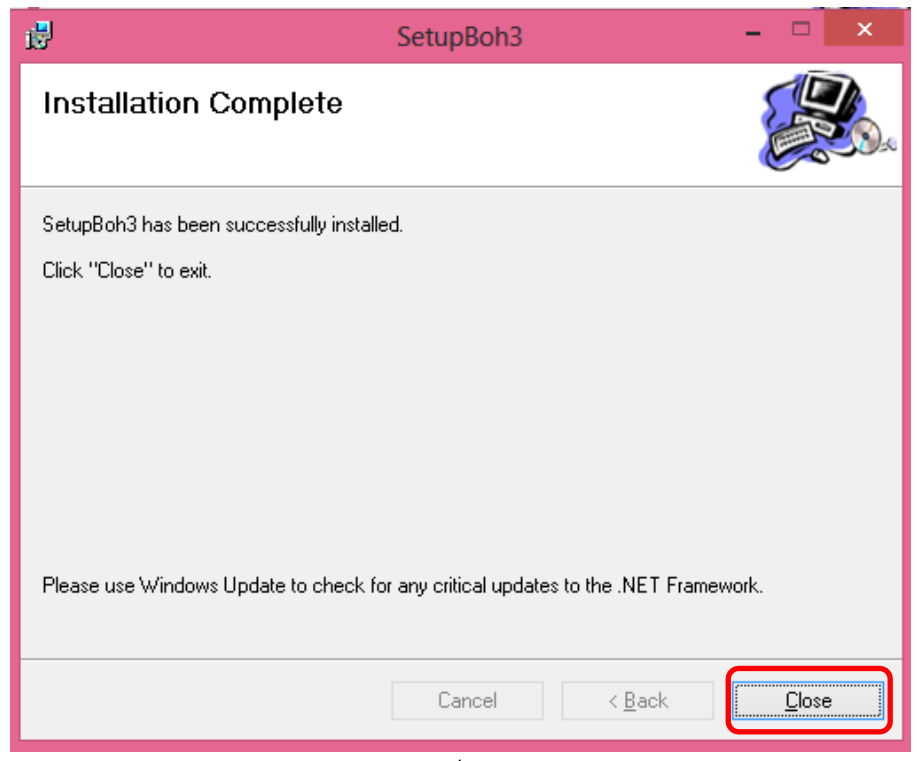

รูปที่ 14

7

16. เมื่อติดตั้งโปรแกรมเสร็จสมบูรณ์แล้ว จะมี Icon Shortcut ที่หน้าจอ Desktop ดังรูปที่ 15

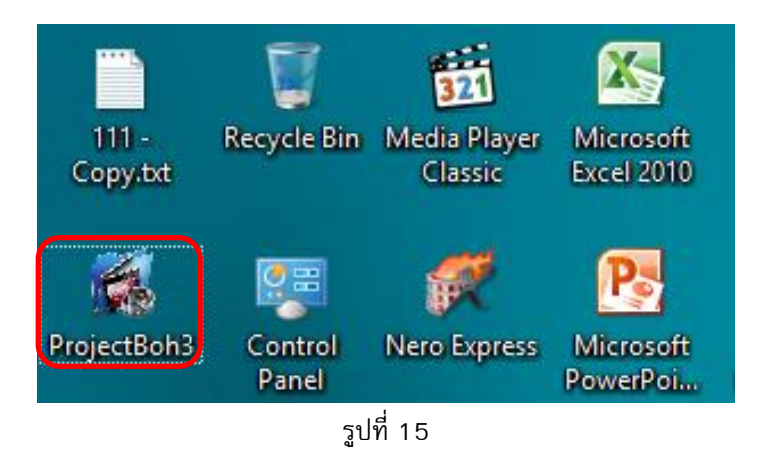

17. โปรแกรมที่ติดตั้งจะอยู่ที่ Drive D:\ProjectBoh3 ดังรูปที่ 16

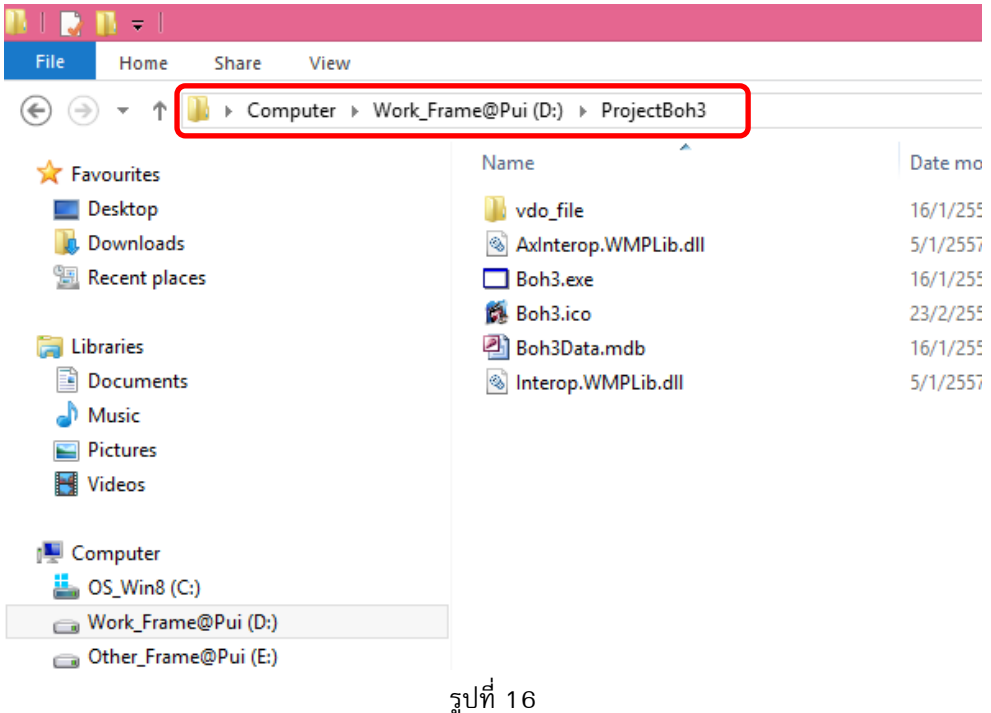

18. ทดสอบการใช้งานโปรแกรมสามารถดับเบิ้ ลคลิกที่ D:\ProjectBoh3\Boh3.exe หรือที่หน้าจอ Desktop ProjectBoh3 ดังรูปที่ 17

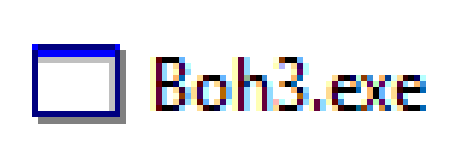

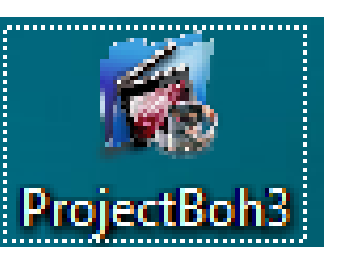

8

<mark>19.</mark> หน้าจอเข้าสู่ระบบวิดีโอตรวจสอบสภาพสายทาง สำนักทางหลวงที่ 3 สกลนคร ให้กรอก ชื่อผู้ใช้งาน และรหัสผ่าน เสร็จแล้วคลิก ที่ปุ่ม เข้าสู่ระบบ หรือต้องการออกจากโปรแกรมคลิกที่ปุ่ม ยกเลิก ดังรูปที่ 18

**\*\* หมายเหตุ ชื่อผู้ใช้งาน คือ 5555 รหัสผ่าน คือ 5555**

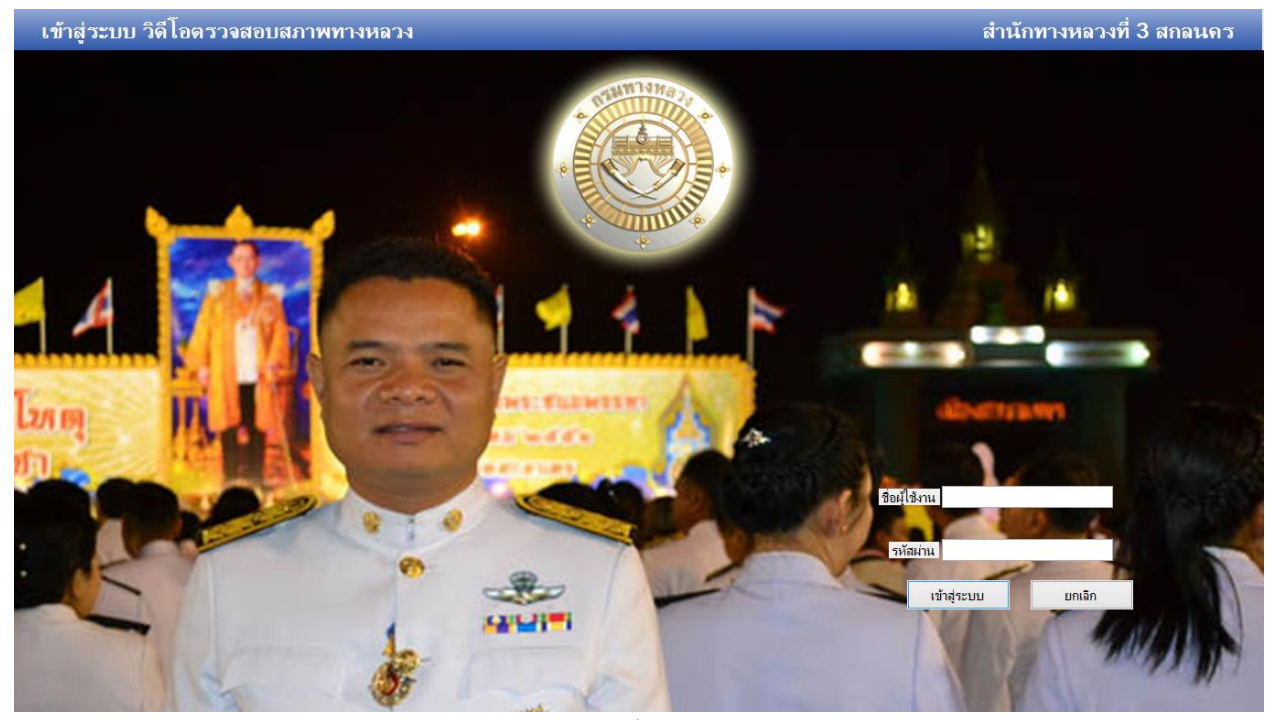

รูปที่ 18

20. ถ้ากรอกชื่อผู้ใช้งาน และรหัสผ่าน ผิด จะมีหน้าจอโปรแกรมเตือน ชื่อผู้ใช้งานหรือรหัสผ่านไม่ถูกต้อง ดังรูปที่ 19

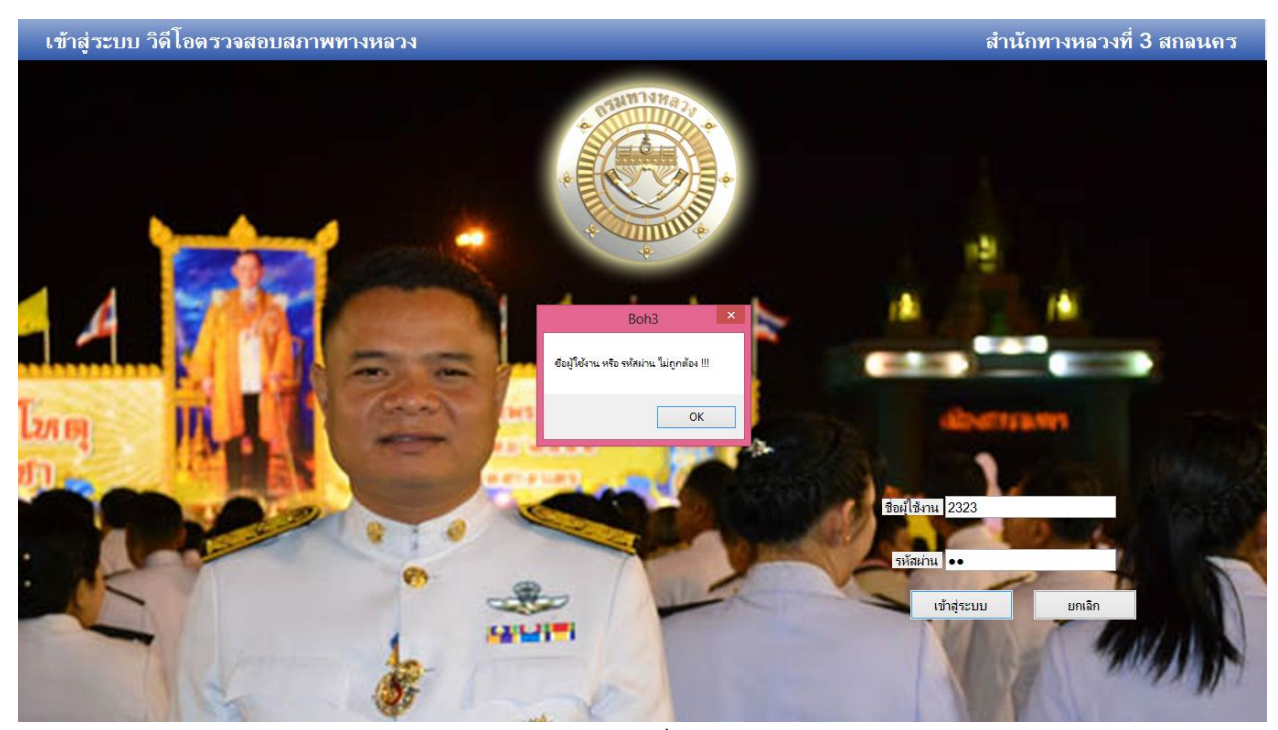

9

21. ถ้ากรอกชื่อผู้ใช้งาน และรหัสผ่าน ถูกต้อง จะมีหน้าจอโปรแกรม ยินดีต้อนรับเข้าสู่ระบบ ให้คลิกที่ปุ่ม OK ดังรูปที่ 20

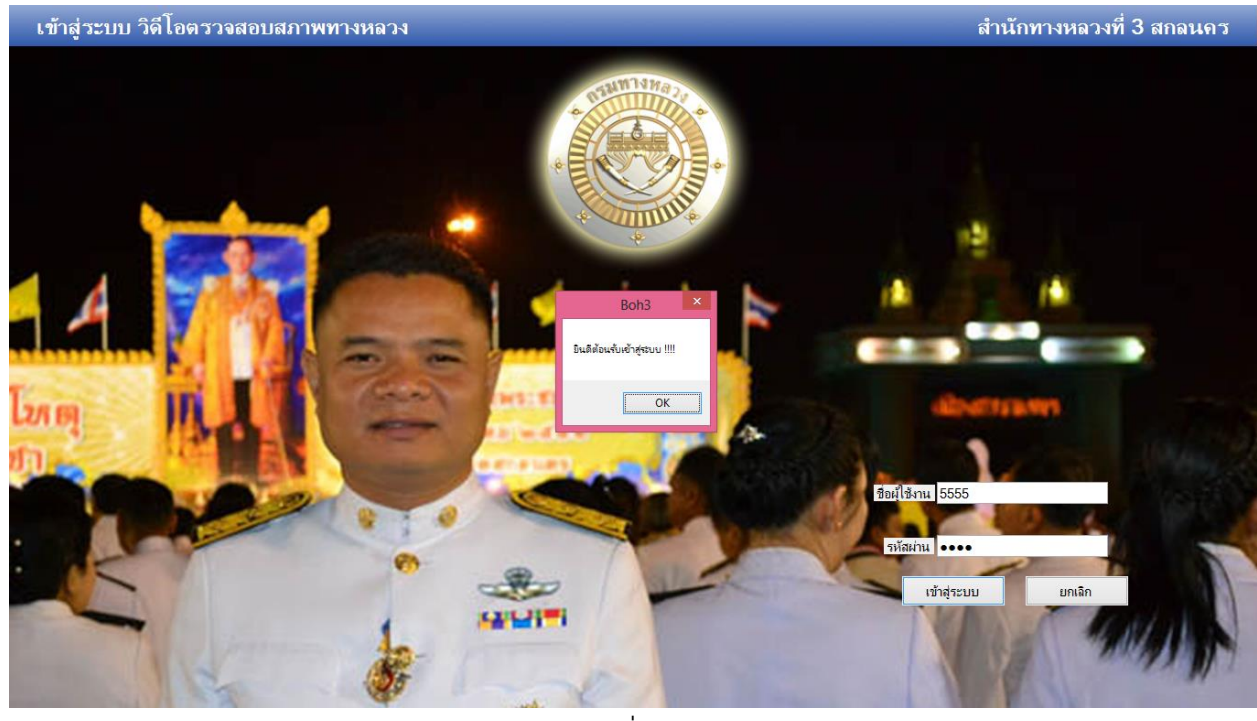

รูปที่ 20

22. หน้าจอค้นหาวิดีโอตรวจสอบสภาพทาง ดังรูปที่ 21

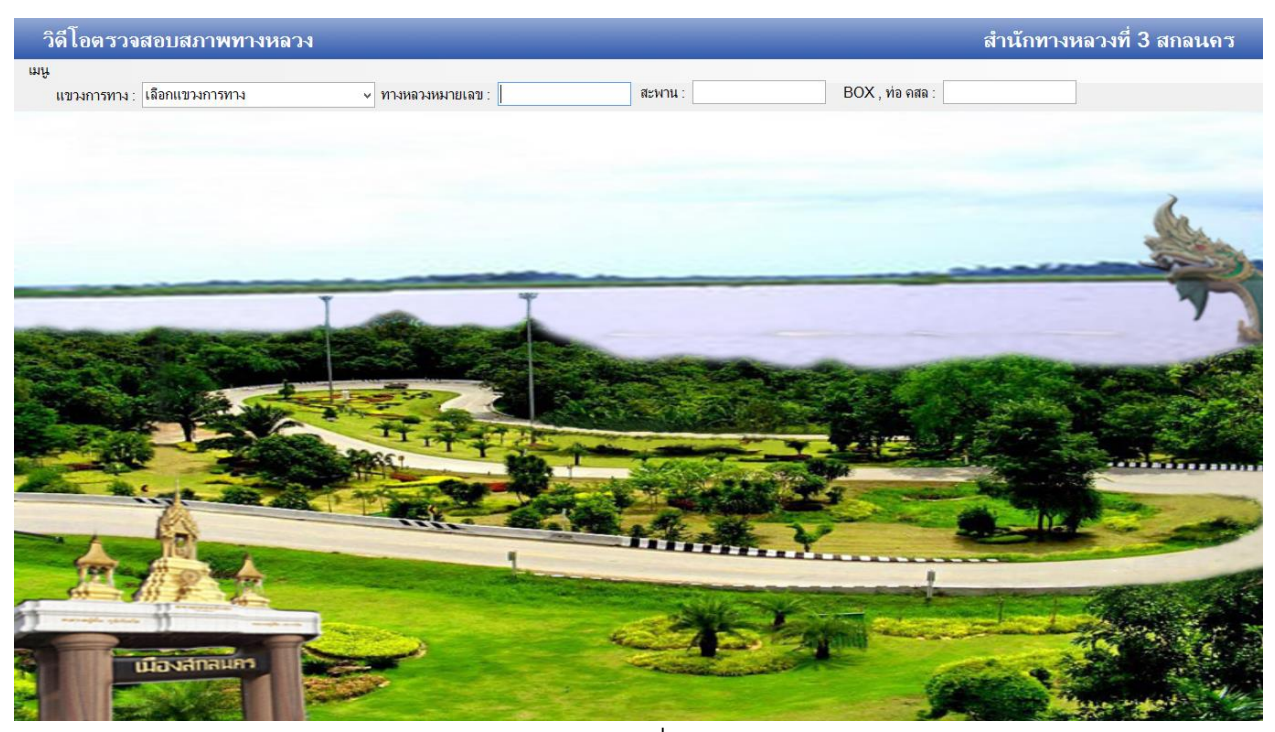

10

23. ถ้าต้องการค้นหาวิดีโอแขวงการทางในสังกัด ให้คลิกที่ปุ่ ม Listbox แล้วเลือกแขวงการทางที่ต้องการ หรือจะค้นหาหมายเลขทาง สะพาน , BOX ,ท่อ คลส. สามารถพิมพ์ข้อความที่ต้องการในช่อง Textbox ได้เลย ดังรูปที่ 22

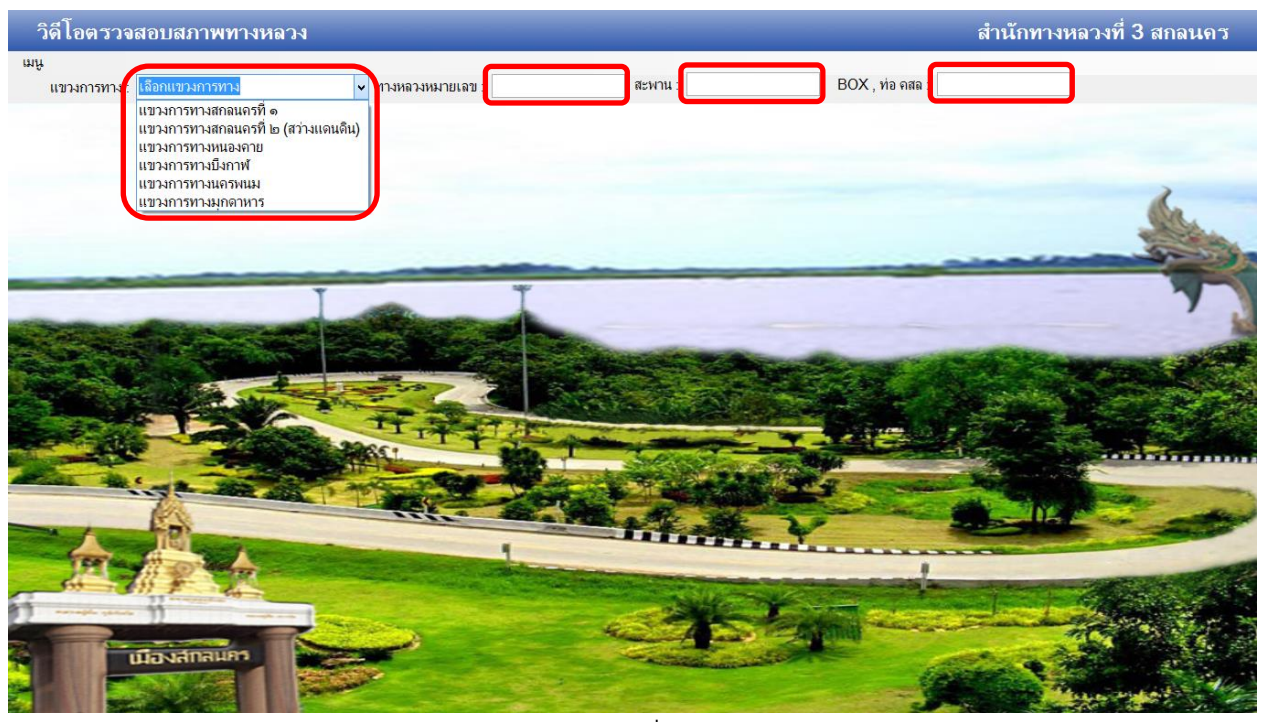

รูปที่ 22

24. ถ้ากรอกข้อความค้นหา ถ้ามีวิดีโอจะมีรายการวิดีโดขึ้ นมาเองโดยอัตโนมัติโปรแกรมจะบอกรายละเอียด แขวงการทาง, ประเภท วิดีโอ, ชื่อหมายเลขทางหลวง, ตอน, กม – กม., ชื่อไฟล์วิดีโอ, วันที่ , เวลา ดังรูปที่ 23

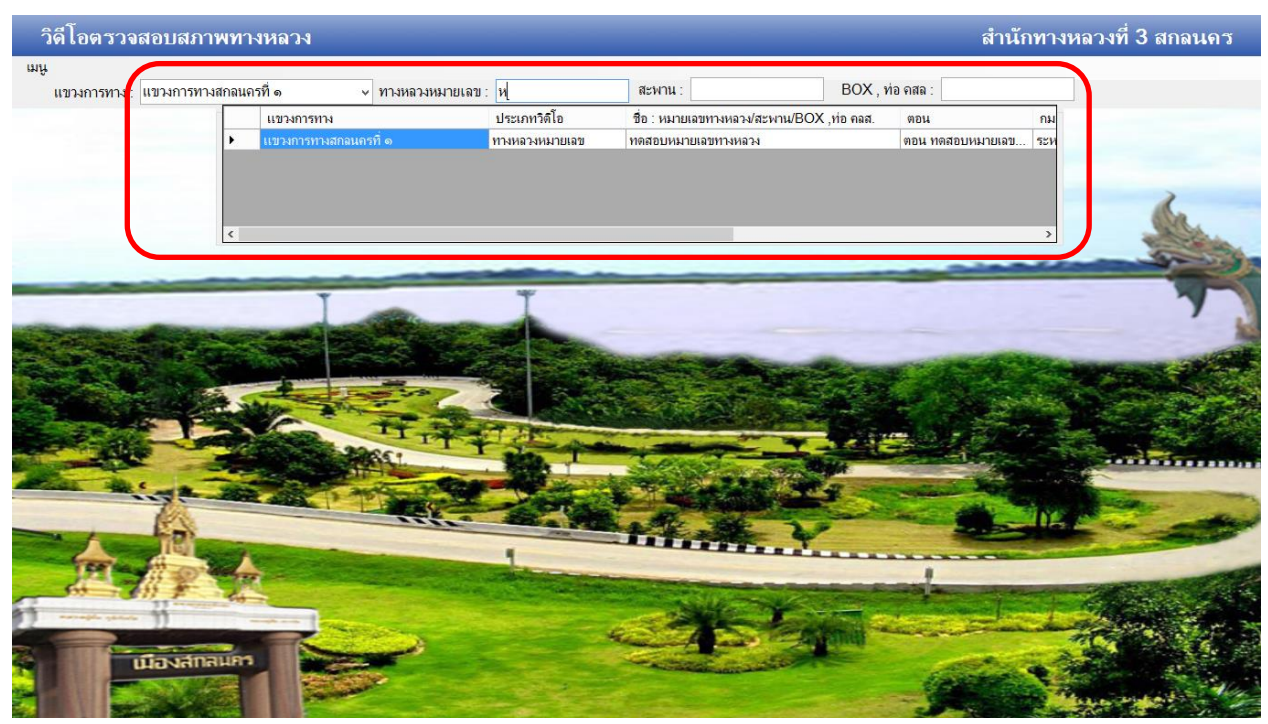

รูปที่ 24

11

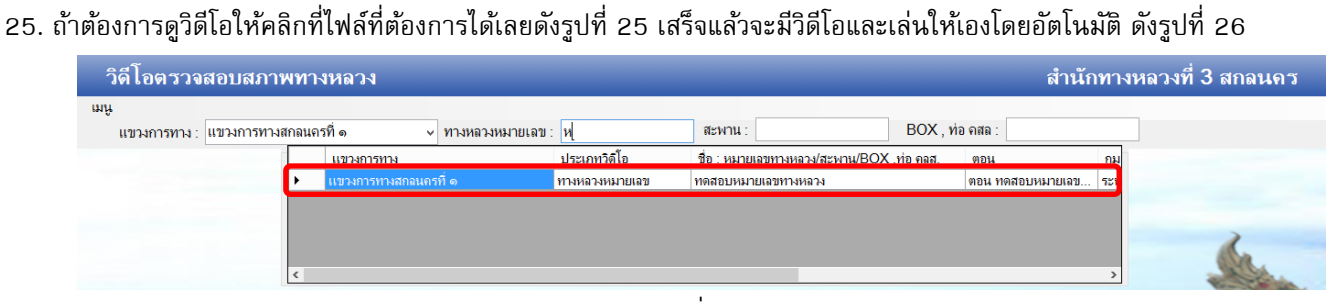

รูปที่ 25

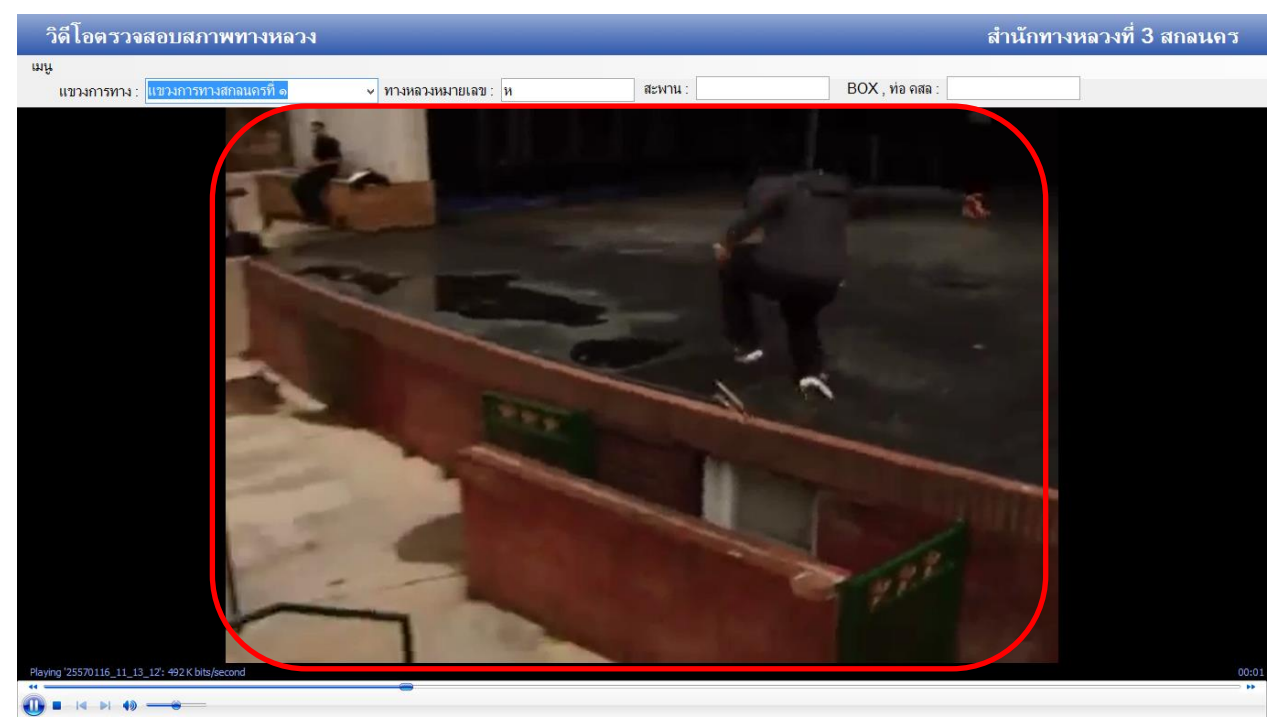

รูปที่ 26

26. ถ้าต้องการเพิ่มวิดีโอให้คลิกที่ปุ่ม เมนู> บันทึกข้อมูลวิดีโอตรวจสอบสภาพสายทาง ดังรูปที่ 27

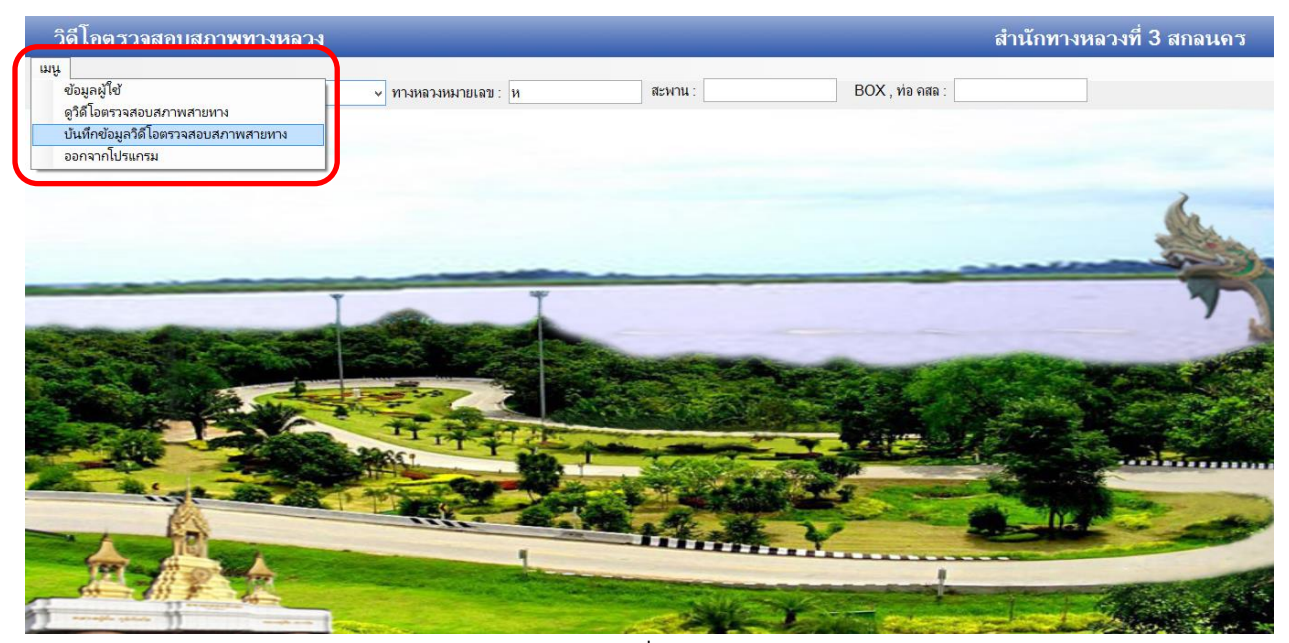

รูปที่ 27

27. จะมีหน้าจอแบบฟอร์มบันทึกข้อมูลวิดีโอตรวจสอบสภาพสายทาง สำนักทางหลวงที่ 3 สกลนคร ดังรูปที่ 28

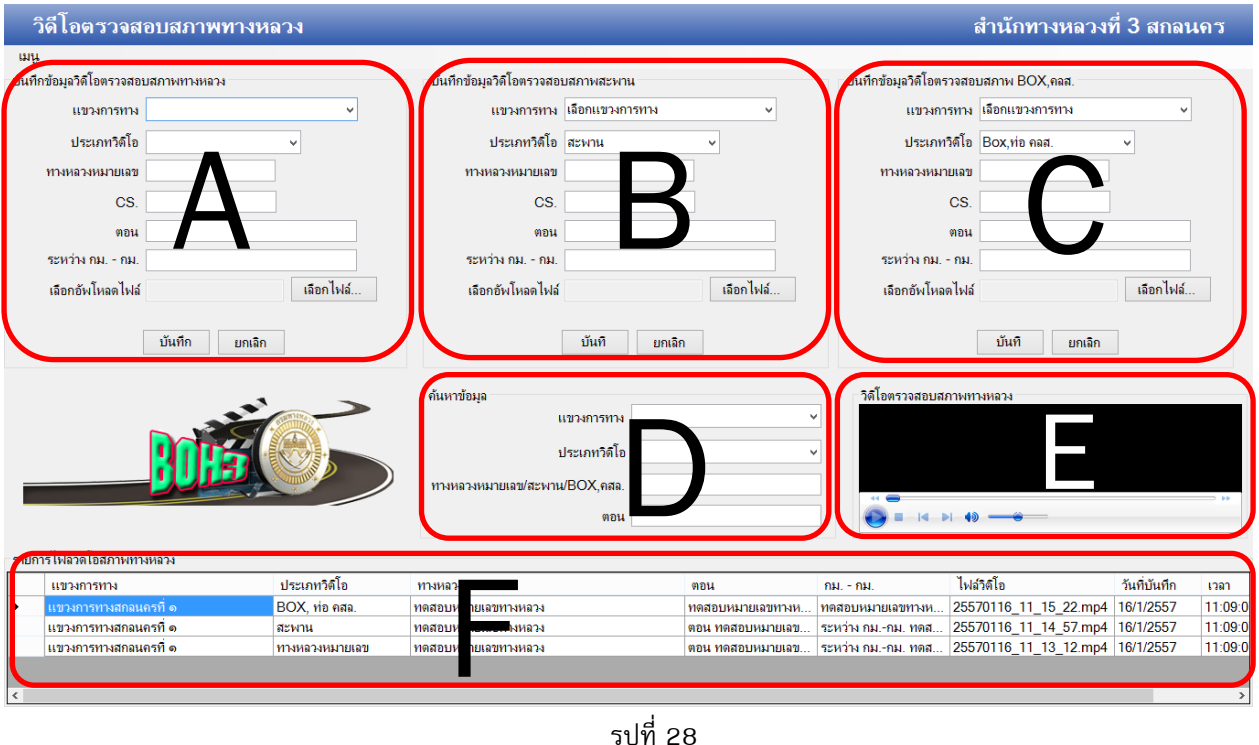

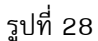

- \*\*\* A คือ แบบฟอร์มบันทึกข้อมูลสภาพทางหลวง
	- B คือ แบบฟอร์มบันทึกข้อมูลสภาพสภาพสะพาน
	- C คือ แบบฟอร์มบันทึกข้อมูลสภาพสภาพ BOX ,ท่อ คลส.
	- D คือ แบบฟอร์มบันทึกค้นหาข้อมูล
	- E คือ แสดงวิดีโอหลังจากบันทึก /แก้ไข วิดีโอ
	- F คือ รายการไฟล์วิดีโอที่บันทึก

#### 28. ตัวอย่างแบบฟอร์มบันทึกข้อมูลวิดีโอสภาพสายทางให้กรอกข้อมูลทุกช่อง จะทำเหมือนกันกับ ฟอร์ม B,C

a. เลือกแขวงการทาง

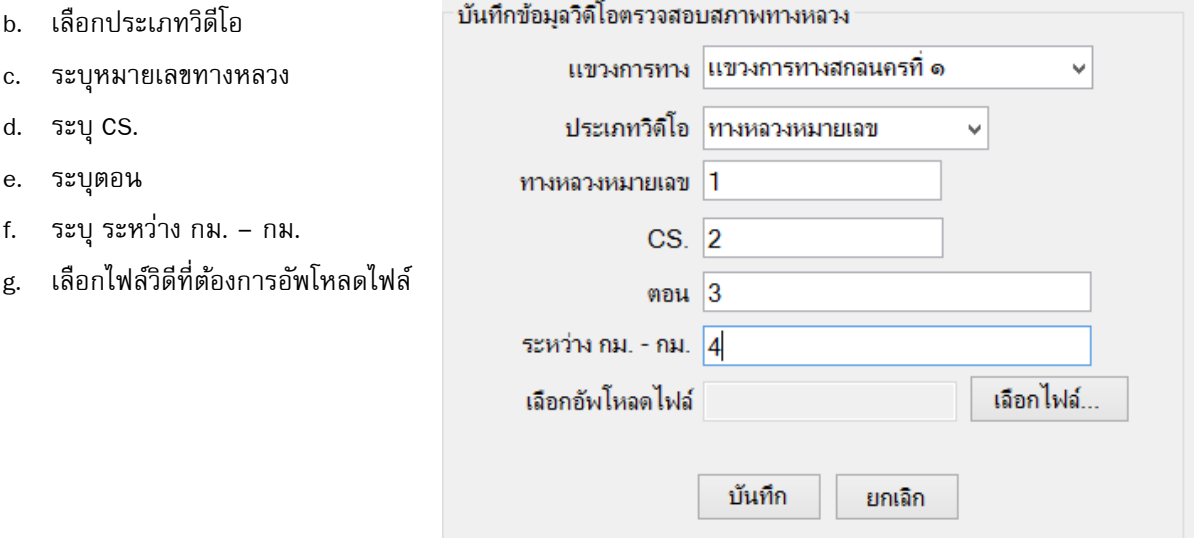

12

13

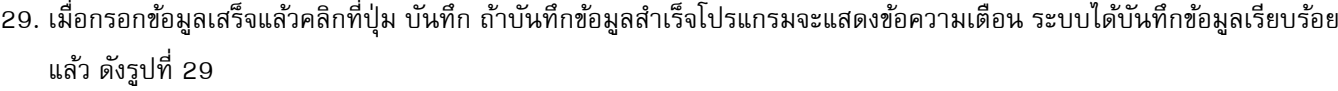

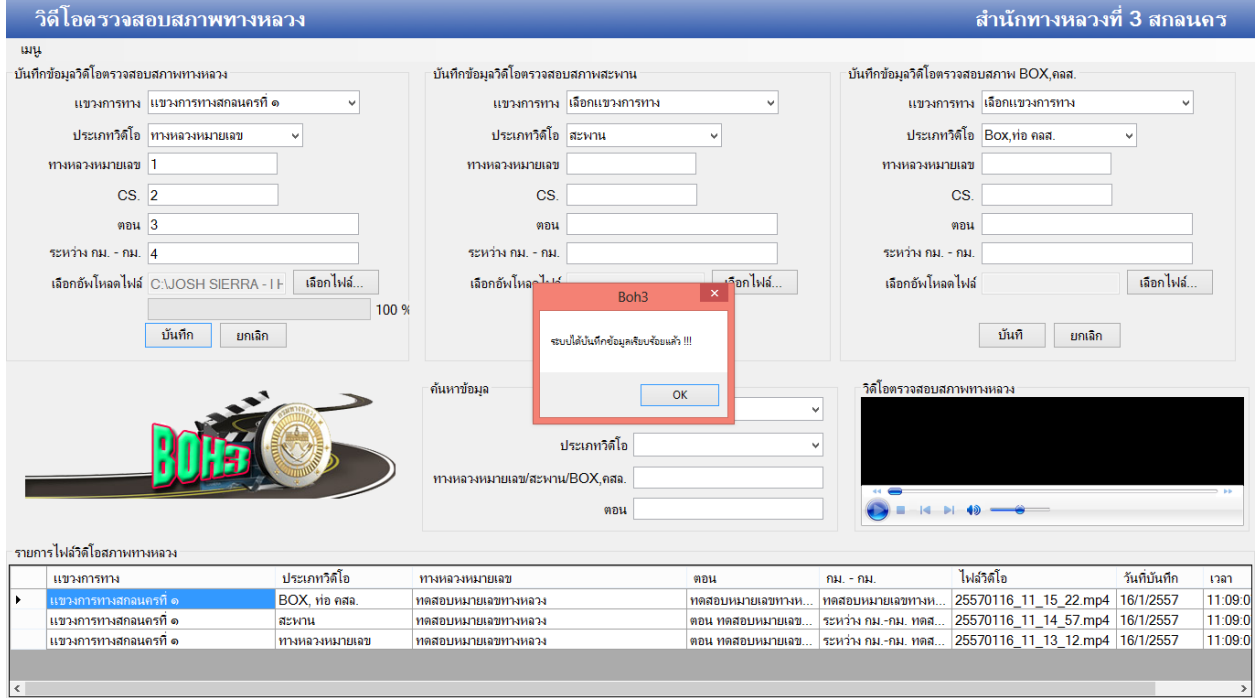

รูปที่ 29

30. ถ้าต้องการแก้ไขข้อมูลให้คลิกเลือกไฟล์ที่ต้องการแก้ไขแสดงในช่อง F ดังรูปที่ 30

| <b>COULLES FRINT OF LONG LIFELL IN FINITY</b> |                         |                |                     |                     |             |                                                         |              |          |  |  |
|-----------------------------------------------|-------------------------|----------------|---------------------|---------------------|-------------|---------------------------------------------------------|--------------|----------|--|--|
|                                               | แขวงการทาง              | ่ ประเภทวิดิโล | ทางหลวงหนายเลข      | ៣ភាម                | $931 - 931$ | ไฟล์วิดิโล                                              | วันที่บันทึก | เวลา     |  |  |
|                                               | แขวงการทางสกอนครที่ ๑   | BOX, ท่อ คสล.  | ทดสอบหมายเลขทางหลวง | ่ ทดสอบหมายเฉขทางห… |             | ทดสอบหมายเลขทางห 25570116 11 15 22.mp4 16/1/2557        |              | 11:09:0  |  |  |
|                                               | ็นขวงการทางสกอนครที่ ๑. | สะพาน          | ทดสอบหมายเฉขทางหลวง | ิตอน ทดสอบหมายเลข   |             | ระหว่าง กม.-กม. ทดส   25570116 11 14 57.mp4   16/1/2557 |              | 11:09:01 |  |  |
|                                               | ี แขวงการทางสกอนครที่ ๑ | ทางหลวงหมายเลข | ทดสอบหมายเลขทางหลวง | ิตอน ทดสอบหมายเลข   |             | ระหว่าง กม.-กม. ทดส 25570116 11 13 12.mp4 16/1/2557     |              | 11:09:0  |  |  |
|                                               |                         |                |                     |                     |             |                                                         |              |          |  |  |
|                                               |                         |                |                     |                     |             |                                                         |              |          |  |  |
|                                               |                         |                |                     |                     |             |                                                         |              |          |  |  |

รูปที่ 30

31. เมื่อเลือกไฟล์แล้วโปรแกรมจะแสดงรายการชื่อไฟล์ที่ต้องการแก้ไขในช่องแบบฟอร์มบันทึกข้อมูล ของประเภทวิดีโอนั้น ในที่นี้ ผู้เขียนได้เลือกประเภทไฟล์ ทางหลวงหมายเลข โปรแกรมจะเปลี่ยนปุ่มจากบันทึก ไปเป็นปุ่มแก้ไข และแสดงปุ่ม ลบ ขึ้นมาให้ เองโดยอัตโนมัติ ดังรูปที่ 31

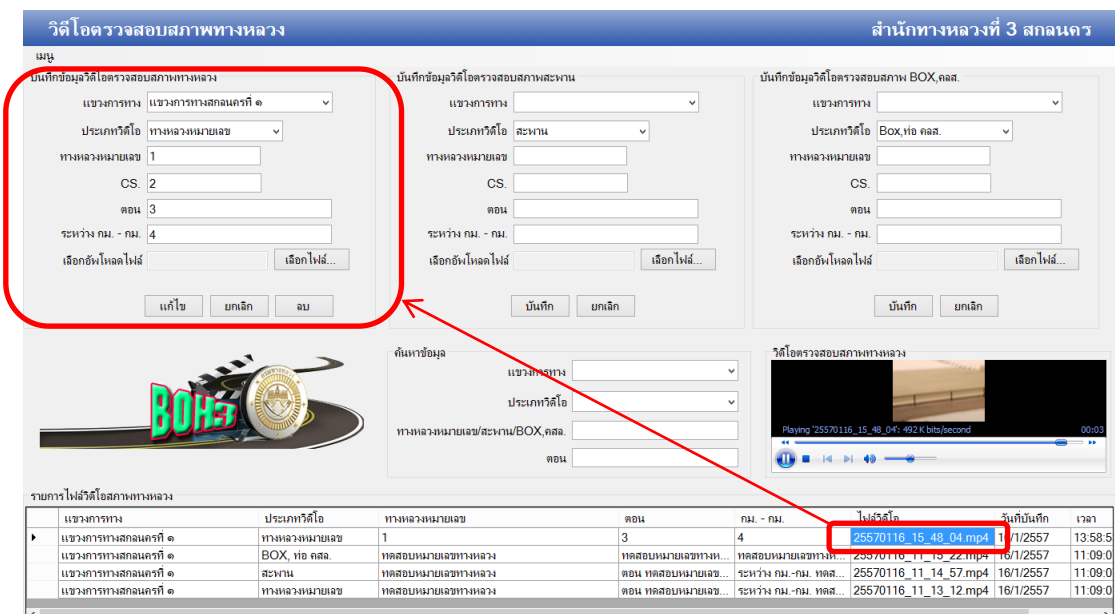

14

32. เมื่อกรอกข้อมูลที่ต้องการแก้ไขเสร็จแล้วให้คลิกที่ปุ่ม แก้ไข ดังรูปที่ 32

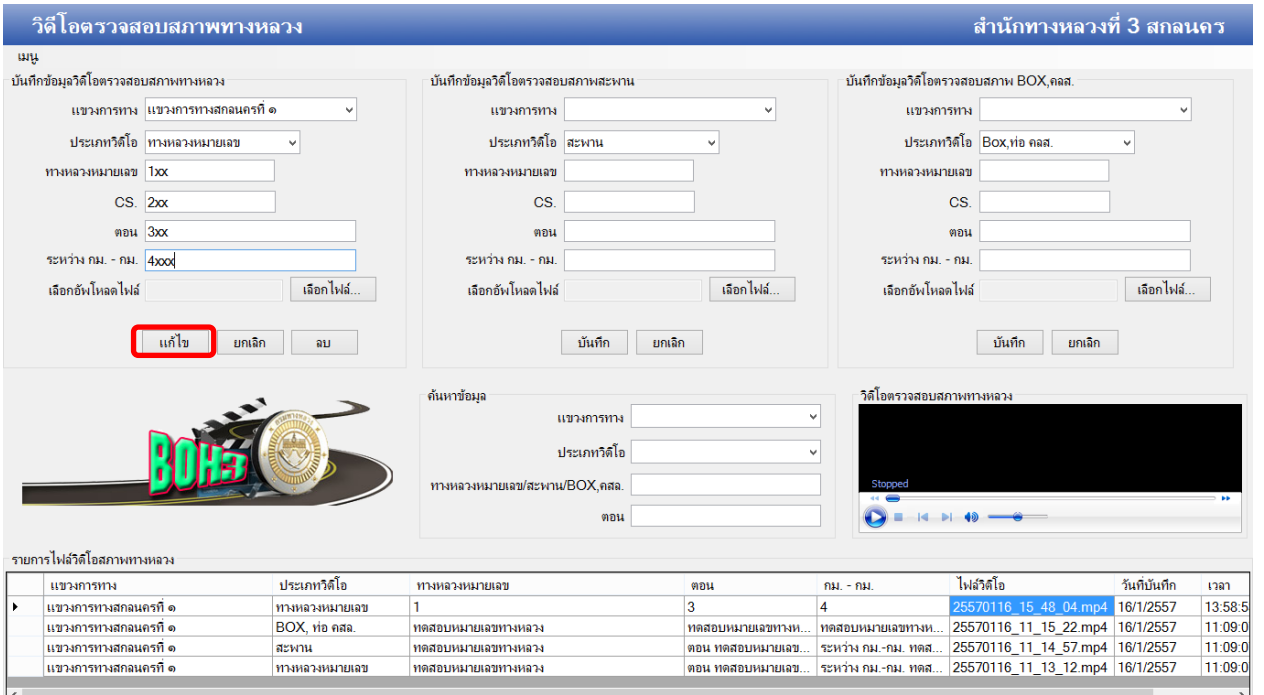

รูปที่ 32

33. ระบบแจ้งข้อความได้แก้ไขข้อมูลเสร็จแล้ว ดังรูปที่ 33

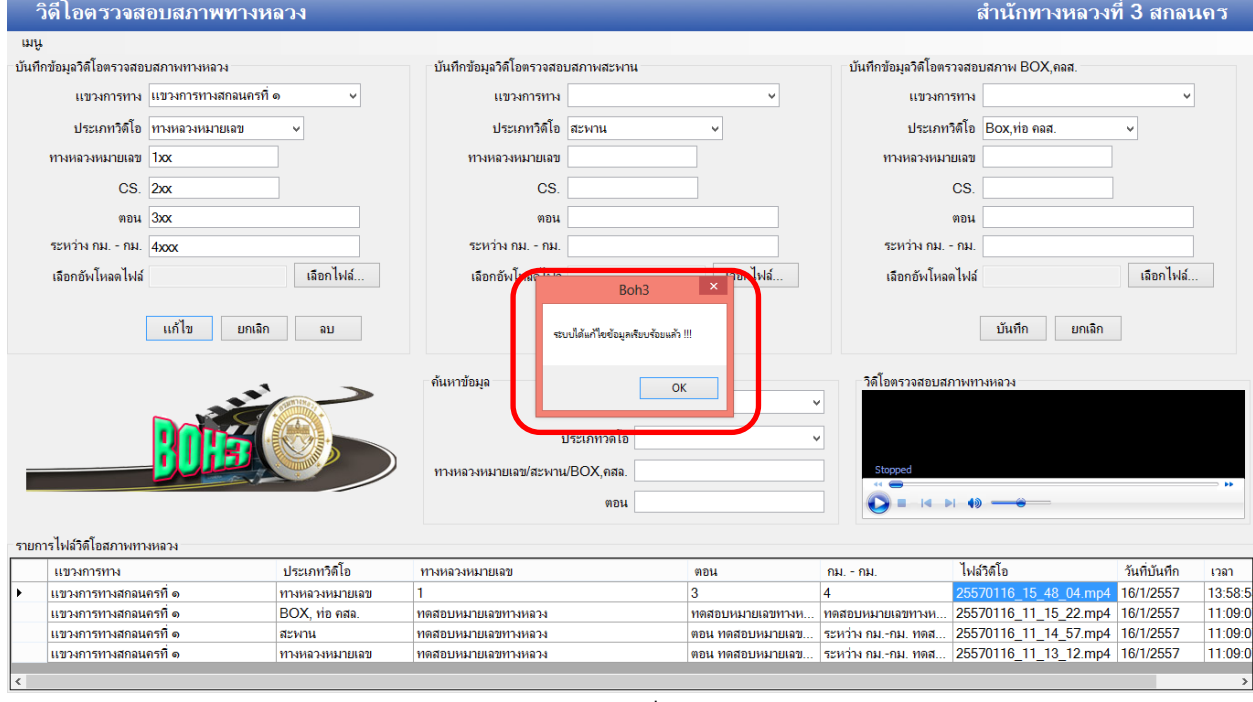

15

34. ถ้าต้องการลบข้อมูลให้คลิกที่ปุ่ม ลบ ดังรูปที่ 34

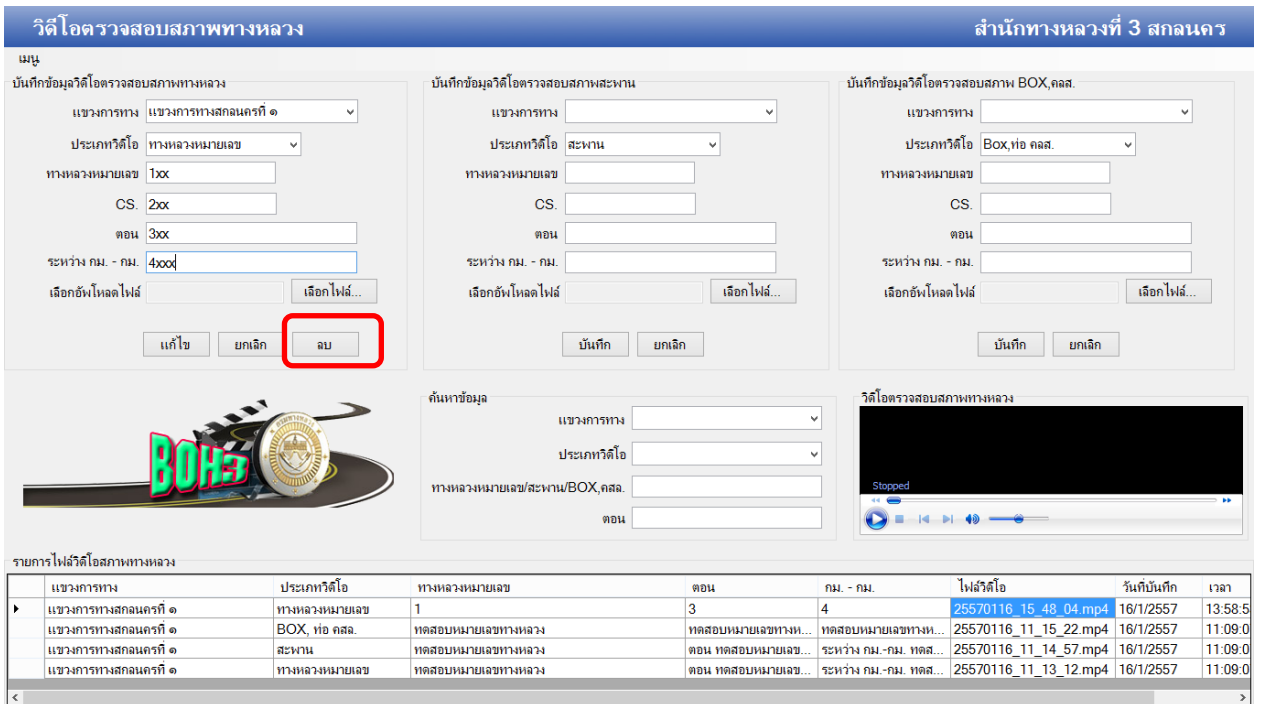

รูปที่ 34

35. เมื่อคลิกที่ปุ่ม ลบ ระบบจะแจ้งการยืนยันการลบข้อมูล ถ้าต้องการลบให้คลิกที่ปุ่ม Yes ถ้าไม่ต้องการลบข้อมูลให้คลิกที่ปุ่ม No ดังรูปที่ 35

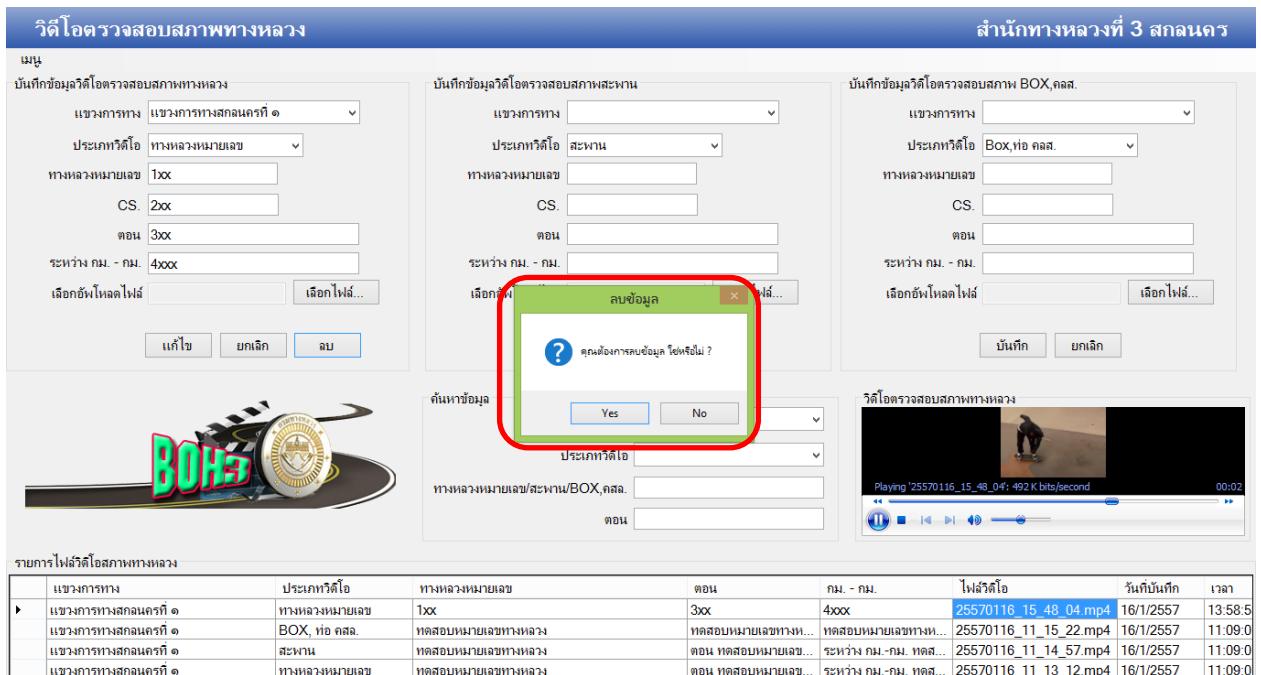

36. แบบฟอร์มค้นหาข้อมูล D เลือกแขวงการทาง ประเภทวิดีโอ หรือชื่อหมายเลขทางหลวง,สะพาน,ท่อ คลส. ตอน ที่ต้องการระบบ จะแสดงข้อมูลที่ค้นหาให้เองโดยอัตโนมัติ ดังรูปที่ 36

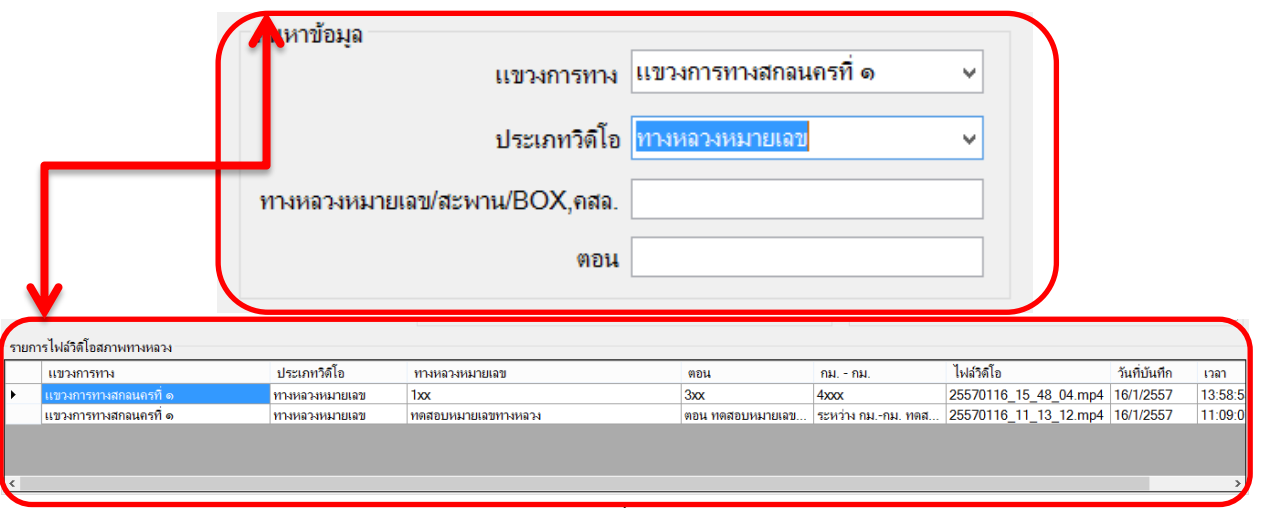

รูปที่ 36

37. แสดงไฟล์ที่วิดีโอที่บันทึกข้อมูล /แก้ไข วิดีโอที่เราบันทึกเล่นได้หรือไม่ สามารถคลิกเลือกไฟล์ที่ต้องการ ดังรูปที่ 37

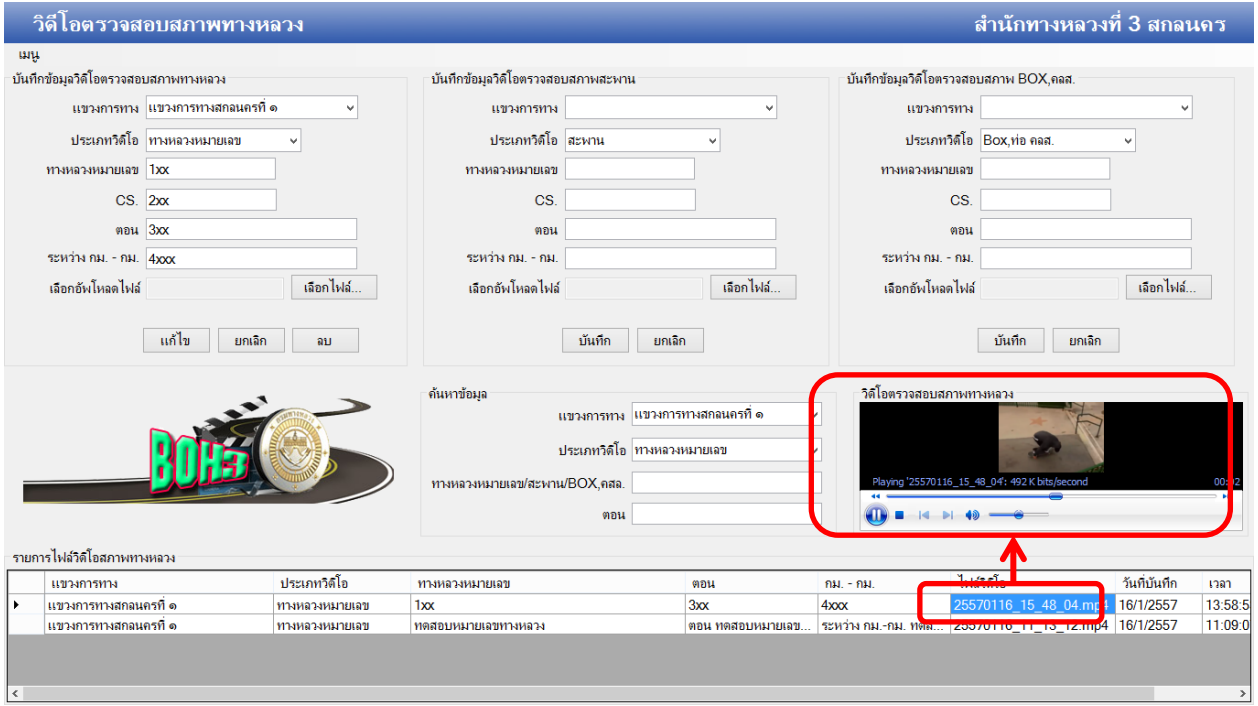

รูปที่ 37

วิดีโอตรวจสอบสภาพทางหลวง

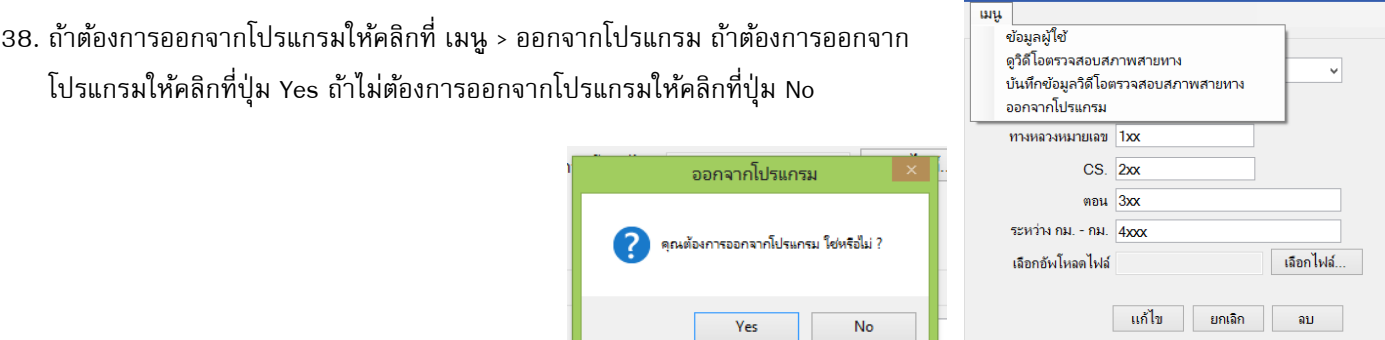

16

39.การบันทึกพิกัดต้นทางและพิกัดปลายทาง นำค่าพิกัดมาจาก <http://roadnet.doh.go.th/> ดังรูปที่ 39

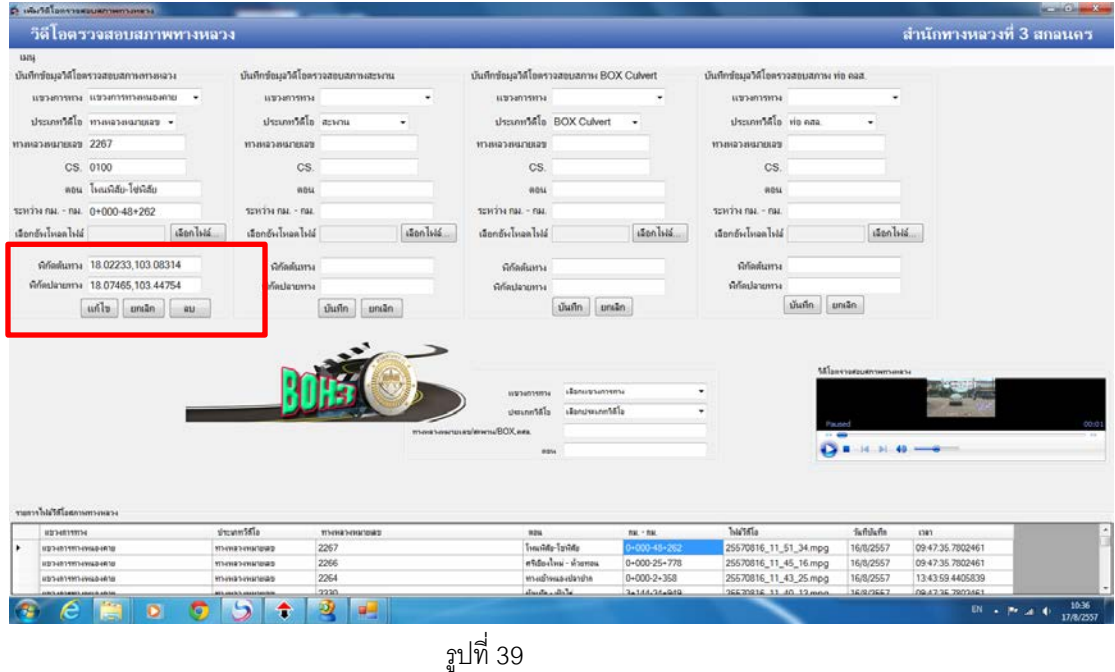

40. คลิกดูแผนที่ต้นทางและปลายทาง ดังรูปที่ 40

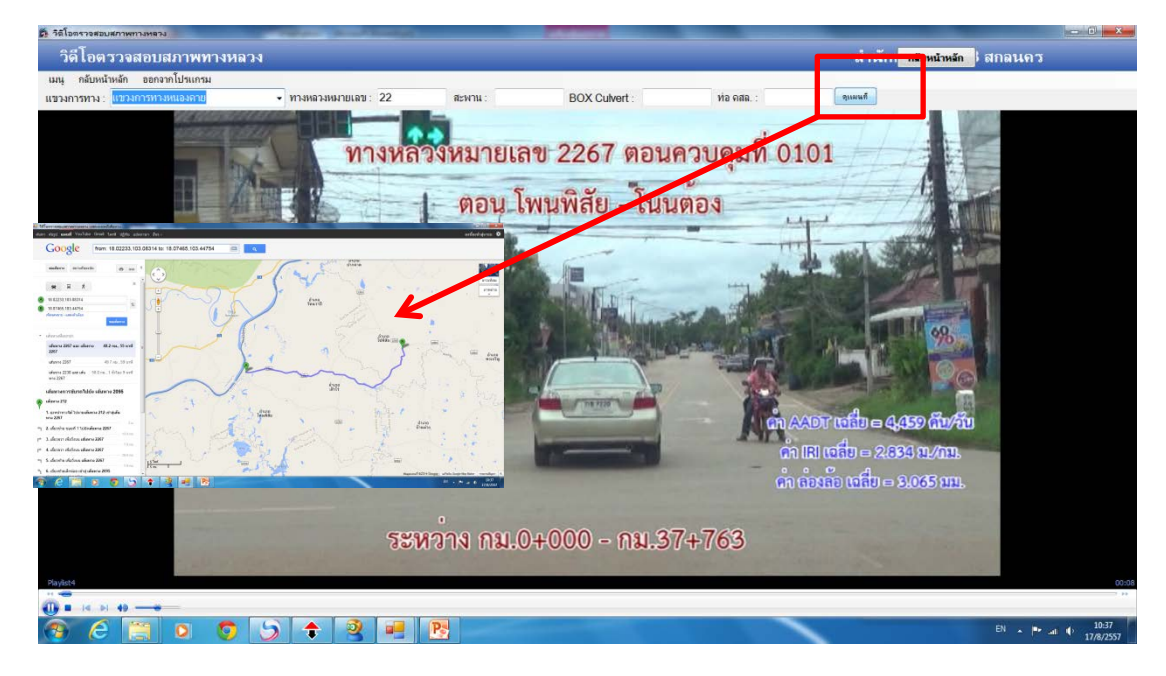

1

**ค าอธิบาย** \*\*\* โปรแกรมตรวจสอบสภาพสายทางที่ใช้งานก่อนหน้านี้ โปรแกรมไม่สามารถใช้งานแผนที่ได้ ด้วยเหตุนี้ ทาง ผู้พัฒนาจึงพัฒนาตัวโปรแกรมใหม่ ให้ผู้ใช้งานทำการอัพเดทโปรแกรมโดยทำตามวิธีด้านล่าง

- 1. ดาวน์โหลดโปรแกรมที่ส่งไปทางอีเมล์ หรือโปรแกรมที่สำนักทางหลวงที่ 3 ให้ไป updateเตรียมไว้ก่อน
- 2. ให้ผู้ใช้งานเข้าไปในส่วนของโปรแกรมหลักตรวจสอบสภาพสายทางที่ผู้ใช้งานได้ติดตั้งไว้ก่อนหน้านี้ เพื่อทำการคัดลอก ฐานข้อมูลและไฟล์วิดีโอต่างๆ ในตัวอย่างนี้ ทางผู้พัฒนาได้ติดตั้งใน Drive "C:\Program Files (x86)\ProjectBoh3\SetupBoh3\" แต่ละเครื่องจะไม่เหมือนกันแล้วแต่ผู้ใช้งานจะติดตั้งไว้ที่ใด พอเข้าไปจะเจอไฟล์ ทั้งหมด 5 ไฟล์ 1 โฟลเดอร์ ดังภาพที่ 1

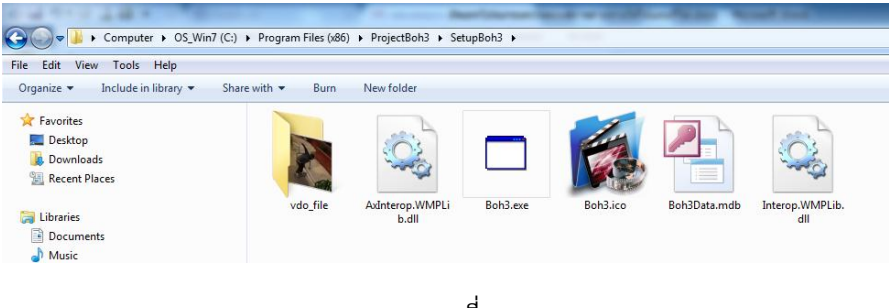

ภาพที่ 1

3. ให้ผู้ใช้งานคัดลอดไฟล์ที่ชื่อ Boh3Data.mdb, vdo\_file จำนวน 2 ไฟล์เพื่อไปเก็บไฟล์ไว้ที่อื่น เพื่อข้อมูลที่บันทึกไว้ก่อนหน้า นี้จะไม่สูญหาย ดังภาพที่ 2

| > Computer > OS_Win7 (C:) > Program Files (x86) > ProjectBoh3 > SetupBoh3 >                |                                        |                                                                                                    |        |          |              |                       |
|--------------------------------------------------------------------------------------------|----------------------------------------|----------------------------------------------------------------------------------------------------|--------|----------|--------------|-----------------------|
| Edit<br>View Tools Help<br><b>File</b>                                                     |                                        |                                                                                                    |        |          |              |                       |
| <b>Open</b><br>New folder<br>Organize v<br>Burn                                            |                                        |                                                                                                    |        |          |              |                       |
| Favorites<br>Desktop<br><b>Downloads</b><br>Recent Places                                  |                                        |                                                                                                    |        |          |              |                       |
| Libraries<br>i.<br>Documents<br>Music<br>Pictures<br>Videos                                | vdo_file<br>$\Delta$<br>$\bullet$<br>役 | Open<br>Open in new window<br>AIMP3<br>Scan with ESET NOD32 Antivirus<br>Advanced options<br>Unlocker | ٠<br>Þ | Boh3.ico | Boh3Data.mdb | Interop.WMPLib<br>dll |
| Computer<br>$OS$ Win7 (C:)<br>Work_Frame@Pui (D:)<br>Other_Frame@Pui (E:)<br>CD Drive (G:) |                                        | WinRAR<br>Send to<br>Cut<br>Copy                                                                      | r<br>Þ |          |              |                       |

ภาพที่ 2

4. เมื่อเลือกคำสั่ง Copy เสร็จแล้วให้ผู้ใช้งานสร้างโฟลเดอร์ไว้ที่ Dire D: ชื่อโฟลเดอร์ BackupBoh3 ดังภาพที่ 3

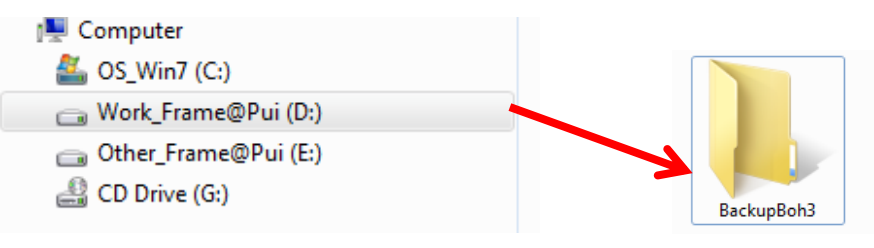

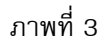

2

5. เมื่อสร้างโฟลเดอร์เสร็จแล้วให้ผู้ใช้งานดับเบิ้ ลคลิกโฟลเดอร์ BackupBoh3 เพื่อที่จะวางไฟล์ที่เราคัดลอกจากข้อที่ 2 มาเก็บ ไว้ในโฟลเดอร์ BackupBoh3 ไว้ ดังภาพที่ 4 คือไฟล์ที่เราวางจากข้อที่ 2 จำนวน 2 ไฟล์

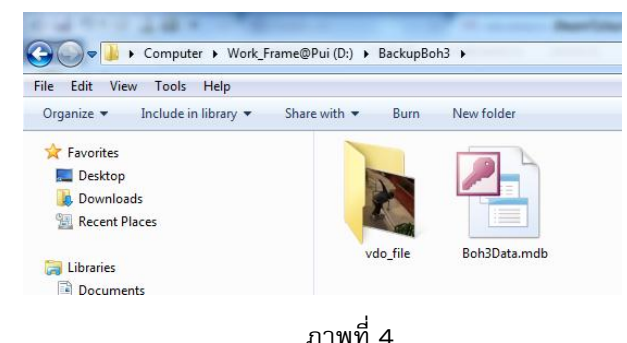

6. เมื่อเราได้แบคอัพข้อมูลเรียบร้อยแล้ว ขั้นตอนต่อไปให้ท าการถอนการติดตั้งโปรแกรมตรวจสอบสภาพสายทางใหม่ โดยเข้า ไปที่เมนูStart > Control Panel ดังภาพที่ 5

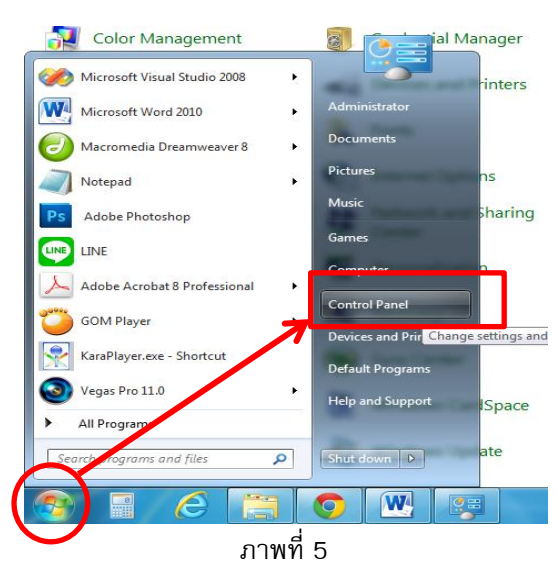

7. เมื่อคลิกเลือกเมนู Control Panel แล้ว วินโดว์จะแสดงรายการเมนูต่างๆมาให้เราได้เลือก ให้เลือกเมนู Programs and Features ดังภาพที่ 6

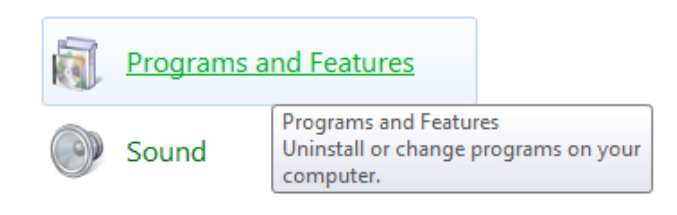

ภาพที่ 6

3

8. เมื่อคลิกเลือกค าสั่ง Programs and Features แล้วจะแสดงรายการโปรแกรมต่างๆ ที่เราจะลงไว้ทั้งหมดภายในเครื่องดัง ภาพที่ 7

|                                       | Control Panel > All Control Panel Items > Programs and Features                              |                                  |                   |                |                   | $\bullet$ $\bullet$ $\bullet$ $\bullet$ |  |  |
|---------------------------------------|----------------------------------------------------------------------------------------------|----------------------------------|-------------------|----------------|-------------------|-----------------------------------------|--|--|
| Tools<br>Help<br>File<br>Edit<br>View |                                                                                              |                                  |                   |                |                   |                                         |  |  |
| <b>Control Panel Home</b>             | Uninstall or change a program                                                                |                                  |                   |                |                   |                                         |  |  |
| View installed updates                | To uninstall a program, select it from the list and then click Uninstall, Change, or Repair. |                                  |                   |                |                   |                                         |  |  |
| Turn Windows features on or<br>off    | Organize -                                                                                   |                                  |                   |                |                   |                                         |  |  |
|                                       | Name                                                                                         | Publisher                        | Installed On Size |                | Version           |                                         |  |  |
|                                       |                                                                                              |                                  |                   |                |                   |                                         |  |  |
|                                       | Microsoft Web Publishing Wizard 1.53                                                         |                                  | 2/6/2557          |                |                   |                                         |  |  |
|                                       | Microsoft Windows SDK for Visual Studio 2008 .NET F Microsoft                                |                                  | 8/5/2557          | 19.1 MB        | 3.5.21022         |                                         |  |  |
|                                       | Microsoft Windows SDK for Visual Studio 2008 Heade                                           | <b>Microsoft Corporation</b>     | 8/5/2557          | 114 MB         | 6.1.5288.17011    |                                         |  |  |
|                                       | 15 Microsoft Windows SDK for Visual Studio 2008 SDK R                                        | <b>Microsoft Corporation</b>     | 8/5/2557          | 6.65 MB        | 6.1.5288.17011    |                                         |  |  |
|                                       | Microsoft Windows SDK for Visual Studio 2008 Tools                                           | <b>Microsoft Corporation</b>     | 8/5/2557          | 15.5 MB        | 6.1.5288.17011    |                                         |  |  |
|                                       | 1 Microsoft Windows SDK for Visual Studio 2008 Win32                                         | <b>Microsoft Corporation</b>     | 8/5/2557          | <b>18.5 MB</b> | 6.1.5288.17011    |                                         |  |  |
|                                       | Mozilla Firefox 14.0.1 (x86 en-US)                                                           | Mozilla                          | 3/4/2557          | 36.8 MB        | 14.0.1            |                                         |  |  |
|                                       | Mozilla Maintenance Service                                                                  | Mozilla                          | 3/4/2557          | 199 KB         | 14.0.1            |                                         |  |  |
|                                       | MySQL Server 5.0                                                                             | MySQL AB                         | 3/4/2557          | 61.5 MB        | 5.0.45            |                                         |  |  |
|                                       | MI Nero 8 Lite 8.3.2.1                                                                       | Updatepack.nl                    | 6/11/2555         |                | 8.3.2.1           |                                         |  |  |
|                                       | <sup>2</sup> Pandora Service                                                                 | Pandora.TV                       | 6/11/2555         | 8.12 MB        |                   |                                         |  |  |
|                                       | <b>C</b> PhotoScape                                                                          |                                  | 3/4/2557          |                |                   |                                         |  |  |
|                                       | Preset Manager 2.0                                                                           | Sony                             | 4/7/2557          | 6.76 MB        | 2.0.114           |                                         |  |  |
|                                       | <b>8</b> Qualcomm Atheros Bluetooth Suite (64)                                               | <b>Oualcomm Atheros Communic</b> | 3/4/2557          | 88.0 MB        | 8.0.1.305         |                                         |  |  |
|                                       | A Qualcomm Atheros Client Installation Program                                               | <b>Qualcomm Atheros</b>          | 3/4/2557          |                | 10.0              |                                         |  |  |
|                                       | <b>S</b> OuickTime 7                                                                         | Apple Inc.                       | 10/7/2557         | 70.2 MR        | 7.75.80.95        |                                         |  |  |
|                                       | SetupBoh3                                                                                    | ProjectBoh3                      | 17/6/2557         | 3.21 MB        | 1.0.0             |                                         |  |  |
|                                       | SQLyog Enterprise 6.15                                                                       | Webyog Softworks Pvt. Ltd.       | 3/4/2557          |                | 6.15              |                                         |  |  |
|                                       | SSH Secure Shell                                                                             |                                  | 21/4/2557         |                |                   |                                         |  |  |
|                                       | Survey Version 1.0                                                                           | Survey                           | 17/6/2557         | 10.8 MB        | 1.0.0             |                                         |  |  |
|                                       | Synaptics Pointing Device Driver                                                             | <b>Synaptics Incorporated</b>    | 3/4/2557          |                | 46.4 MB 16.6.4.31 |                                         |  |  |
|                                       | TeamViewer 9                                                                                 | TeamViewer                       | 8/4/2557          |                | 9.0.27614         |                                         |  |  |
|                                       | Technitium MAC Address Changer v4.8                                                          | <b>Technitium</b>                | 5/7/2557          |                | 4.8               |                                         |  |  |
|                                       | Thai Translator Tool                                                                         |                                  | 3/4/2557          |                |                   |                                         |  |  |

ภาพที่ 7

9. ให้ผู้ใช้งานหาชื่อโปรแกรมตรวจสอบสภาพสายทางโดยหาคำว่า SetupBoh3 ขนาดของโปรแกรมจะมีขนาดประมาณ 3.12 MB ดังภาพที่ 8

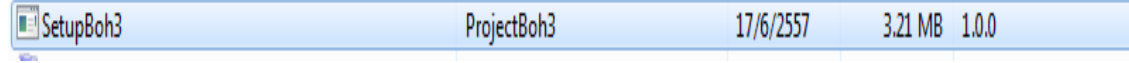

ภาพที่ 8

10. เมื่อเจอโปรแกรมแล้วให้ผู้ใช้งานทำการถอนติดตั้งโปรแกรมใหม่ โดยคลิกขวาชื่อโปรแกรม SetupBoh3 เลือกคำสั่ง Uninstall ดังภาที่ 9

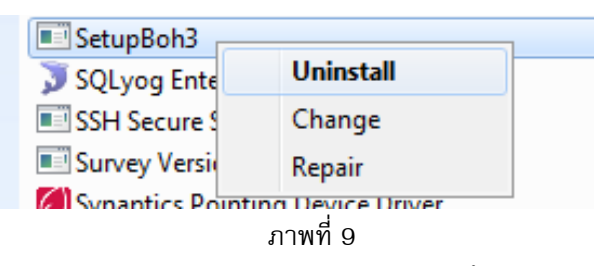

11. เมื่อคลิกเลือกคำสั่ง Uninstall เสร็จแล้วโปรแกรมจะเตรียมพร้อมถอนการติดตั้งโปรแกรม รอจนกว่าโปรแกรมจะถอนการ ติดตั้งเสร็จ ห้ามกระทำการใดๆ ทั้งสิ้น ดังภาพที่ 10

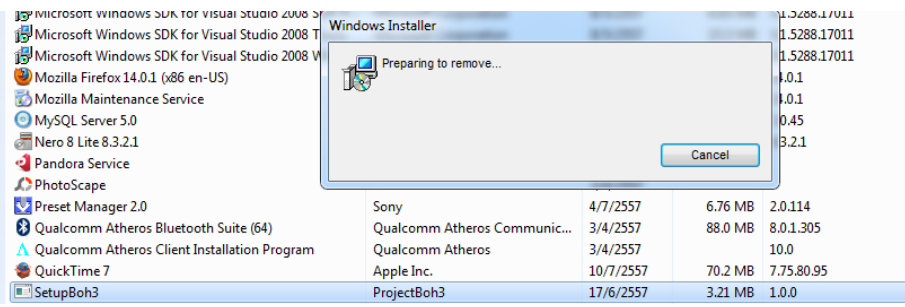

ภาพที่ 10

- 12. เมื่อถอนการติดตั้งโปรแกรมเสร็จแล้ว ให้นำไฟล์โปรแกรมที่ดาวน์โหลดจากอีเมล์ หรือไฟล์ที่ทางสำนักทางหลวงที่ 3 ส่งให้ ติดตั้งใหม่ให้เรียบร้อย เหมือนเช่นที่เคยติดตั้งก่อนหน้านี้
- 13. เมื่อติดตั้งโปรแกรมเสร็จแล้ว ลำดับต่อไปเป็นการนำข้อมูลที่เราแบคอัพไว้ D:\BackupBoh3 จากข้อที่ 5 โดยเข้าไป Copy เอาไว้ก่อนดังภาพที่ 11

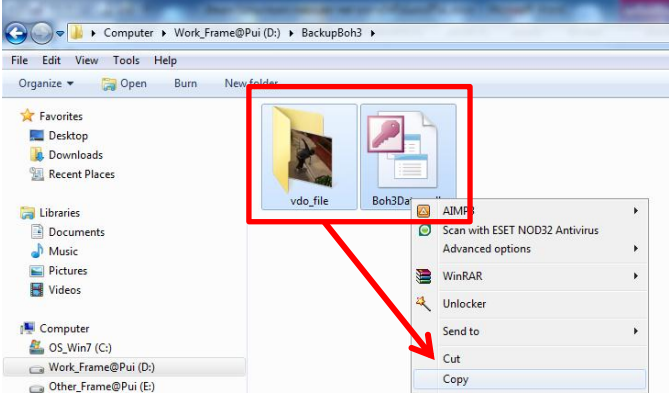

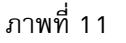

14. เมื่อคัดไฟล์เสร็จแล้วให้ผู้ใช้งานเข้าไปในโฟลเดอร์ที่ผู้ใช้งานได้ติดตั้งโปรแกรมใหม่ ในตัวอย่างผู้พัฒนาได้ติดตั้งโปรแกรมไว้ ที่ C:\Program Files (x86)\ProjectBoh3\SetupBoh3 ในที่นี้ ที่อยู่โปรแกรมจะไม่เหมือนกันแล้วแต่ผู้ใช้งานจะติดตั้งไว้ที่ใด ดังภาพที่ 12

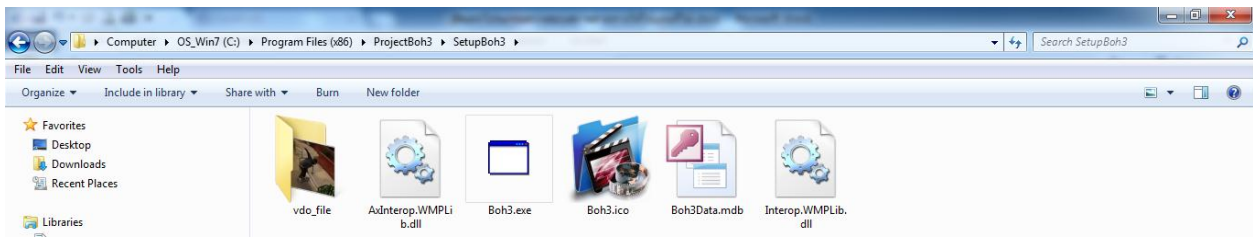

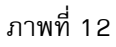

15. ให้ผู้ใช้งานวางไฟล์ที่คัดลอกมาจากข้อที่ 13 โดยคลิกขวาเลือกคำสั่ง วาง หรือคำสั่ง Ctrl+v เพื่อวางไฟล์ที่คัดลอก ดังภาพที่

13

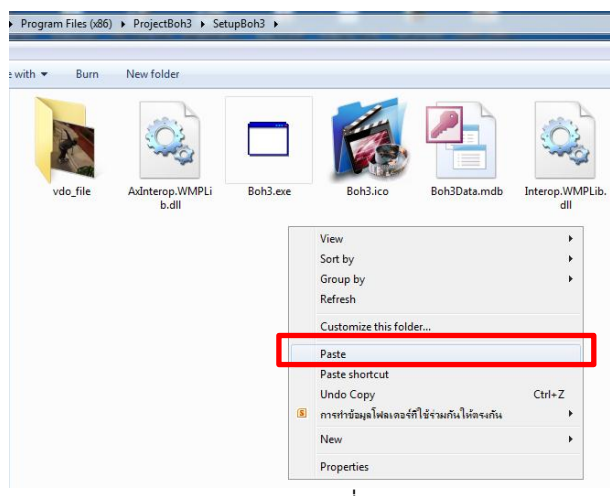

ภาพที่ 13

 $\overline{A}$ 

5

16. เมื่อคลิกเลือกคำสั่ง Paste แล้วโปรแกรมวินโดว์จะแสดงหน้าต่างว่า ผู้ใช้งานต้องการวางไฟล์ที่คัดลอกไว้ก่อนหน้านี้ ทับไฟล์ ้ เดิมที่มีอยู่แล้วหรือไม่ ให้ผู้ใช้งานคลิกเลือกคำสั่ง Yes ดังภาพที่ 14

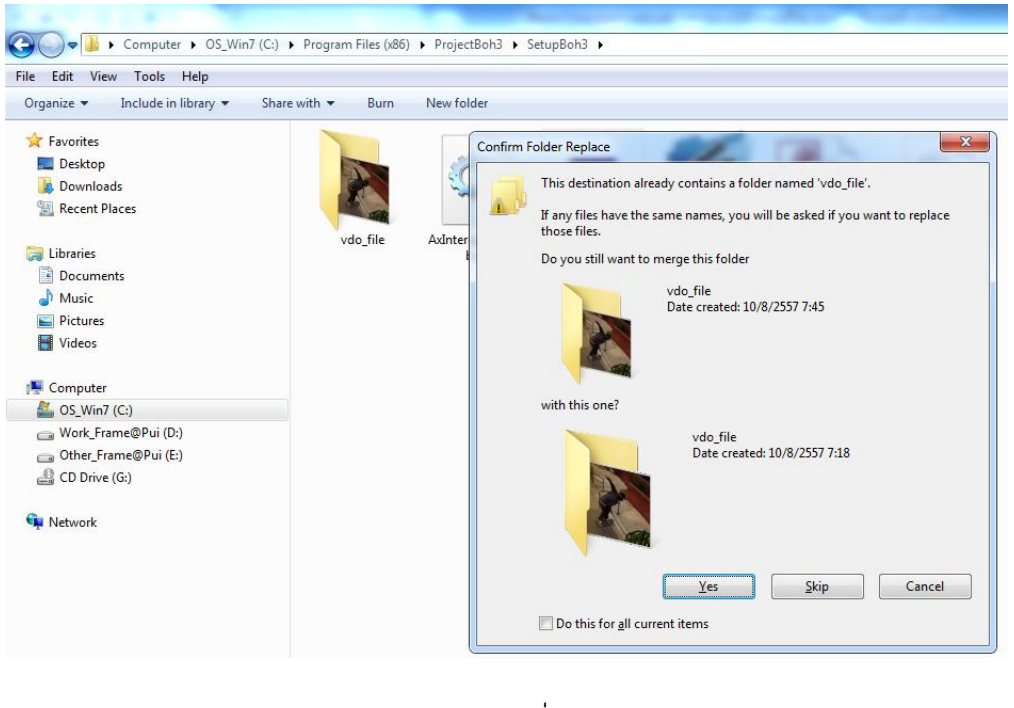

ภาพที่ 14

17. เมื่อคลิก Yes แล้วโปรแกรมวินโดว์จะตรวจสอบอีกครั้ง เพื่อยืนยันทับไฟล์เดิมดังภาพที่ 15 ให้คลิกเลือก Copy and Replace ดังภาพที่ 15

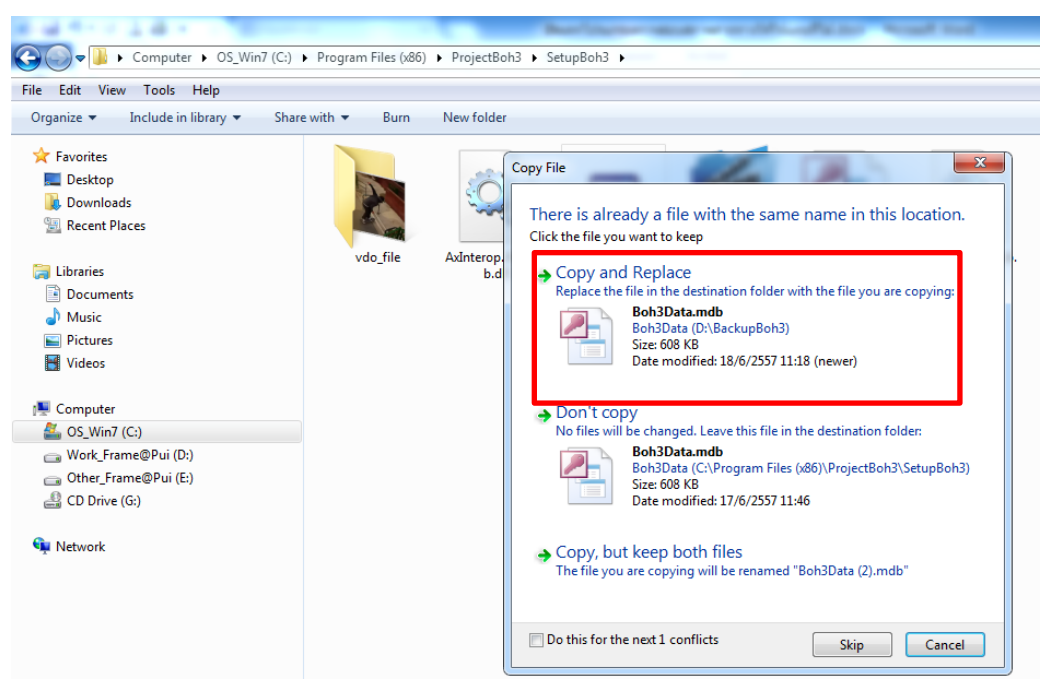

ภาพที่ 15

6

18. เสร็จสิ้ นขั้นตอนการอัพเดทโปรแกรมและได้ไฟล์ข้อมูลที่เราได้บันทึกก่อนหน้านี้ ให้ผู้ใช้งานทดลองเข้าโปรแกรม และ ทดสอบการใช้งานแผนที่ โดยคลิกที่ปุ่ม ดูแผนที่ ในตัวโปรแกรม ดังภาพที่ 16

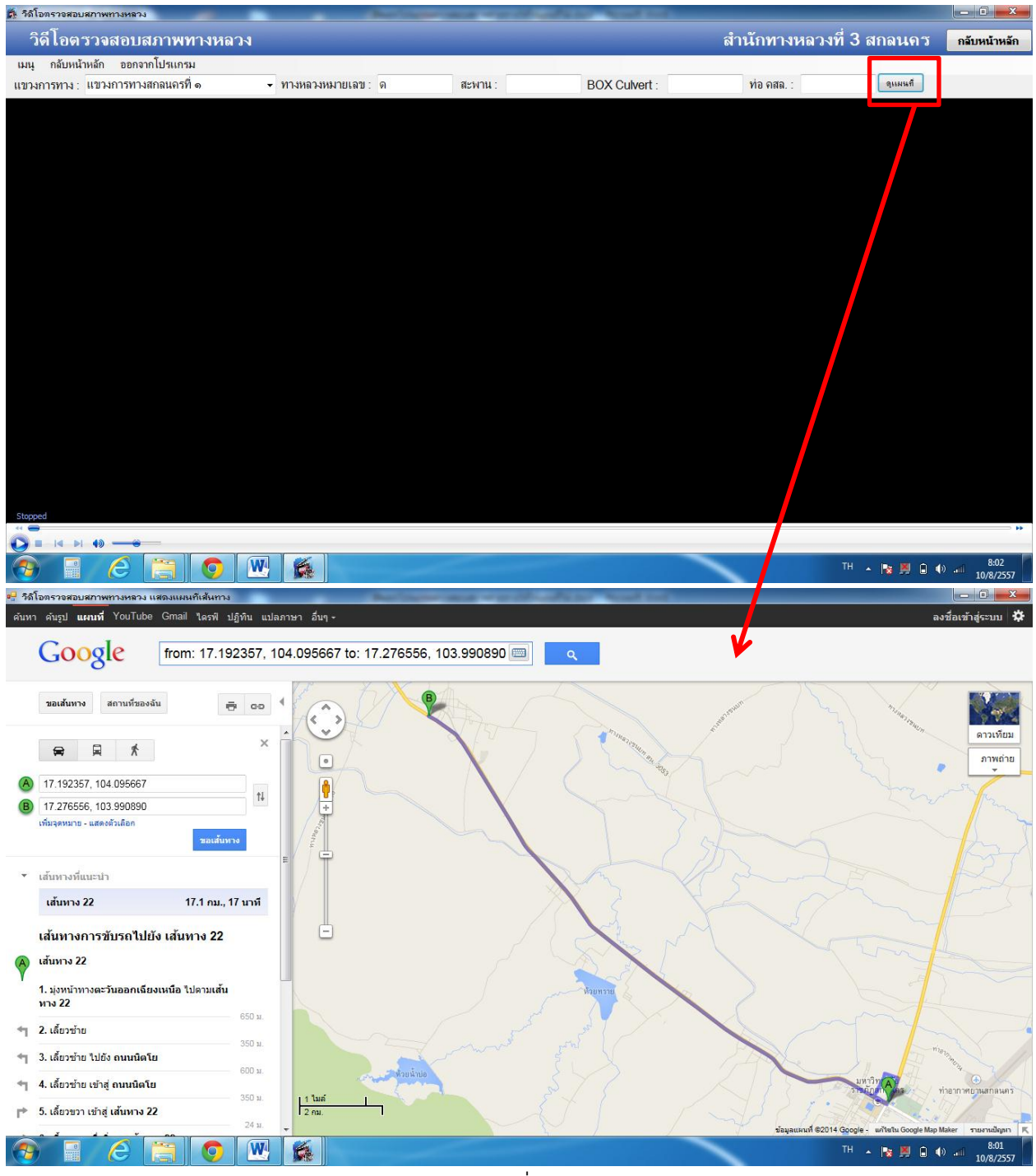

ภาพที่ 16